# **JD**<br>JENDIGITAL C 3.1z3

# *User's Guide*

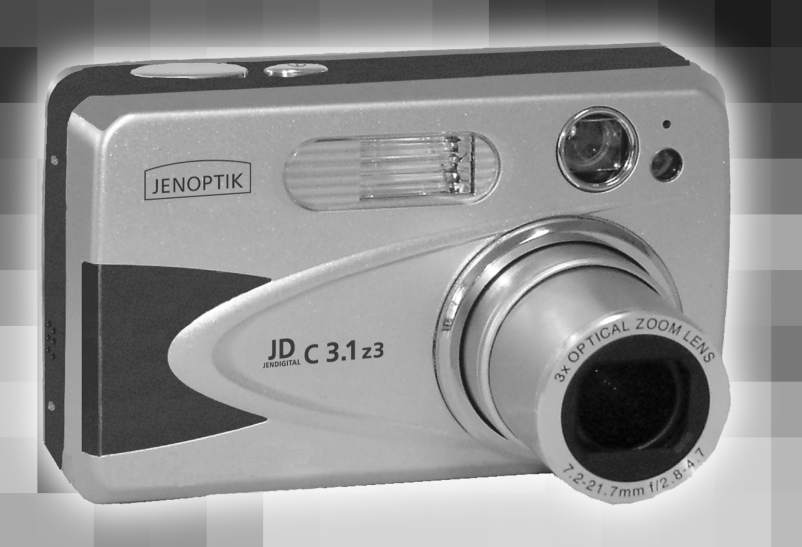

# **www.concord-camera.com**

Download from Www.Somanuals.com. All Manuals Search And Download.

# **ENGLISH**

# **CONGRATULATIONS**

*Congratulations on the purchase of your new camera. Your camera has been carefully engineered and manufactured to give you dependable operation. Read this manual before operating the camera to become more familiar with it.* 

**ENU**

*This manual has been written and formatted with depth and detail so that you can easily follow the instructions to maximize the features of your camera.*

# **CAMERA OVERVIEW**

#### **Top/Front**

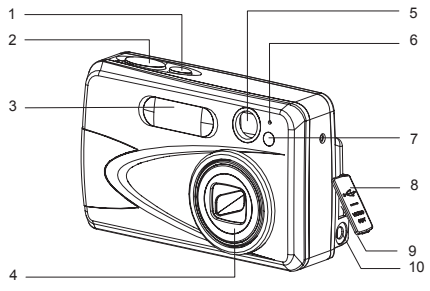

- 1. Power Button
- 2. Shutter Button
- 3. Flash
- 4. Lens/Lens Door
- 5. Viewfinder
- 6. Flash Sensor
- 7. Red-eye Reduction LED/ Self-Timer LED/ AF Assist Light
- 8. Port Cover
- 9. Mini-USB port
- 10. TV-Out port

コ<br>N<br>山

#### **Bottom/Back**

- 11. Flash Ready LED
- 12. Auto-Focus LED
- 13. Viewfinder
- 14. LCD
- 15. LCD On/Off Button
- 16. Tripod Socket
- 17. Battery/Memory Card Door
- 18. Mode Switch
- 19. Thumbnail/Wide/ Tele Zoom Button
- 20. MENU Button
- 21. Move up / Flash  $($   $, f$   $)$  Button
- 22. OK Button
- 23. Wrist Strap Holder 24. Move to right /
- Macro ( & ) Button 25. Speaker
- 26. Move down /
- Self-Timer (  $\Diamond$ ) Button
- 27. Memory Card Slot 28. Battery
- **Compartment** 29. Move to left /
- **Continuous** Shot Button( $\Box$ ) 30. Reset Button
- 31. Delete Button

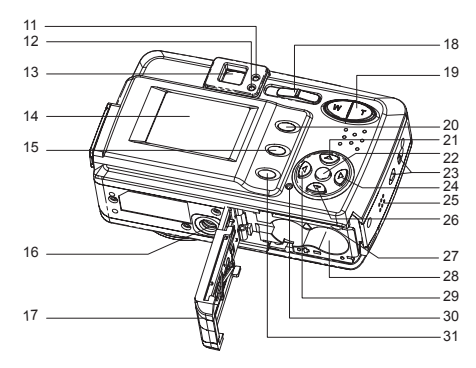

#### **LCD ICONS**

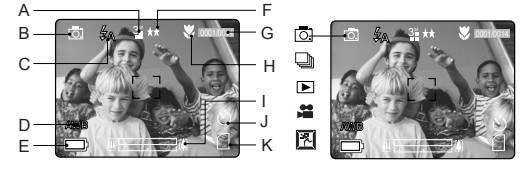

- **A** A. Resolution
- **B.** Camera Mode
- C. Flash / Scene
	- Selection
- D. White Balance
- E. Battery Level
- F. Image Quality
- : Einzelbild : Serienbild G. Frame Counter H. Macro I. Zoom Bar J. Self-Timer
- **D**: Wiedergabe K. Memory Card
	- : Video Clips
	- $\mathbb{E}$  : Sport

#### **Camera Features**

- 3.1 Megapixels, 2048 x 1536 Resolution
- 1.5" Color LCD
- 3x Optical Zoom
- **A** 4x Digital Zoom
- AVI Video at 20fps at 320x240 or 160x120 Resolution
- 7 Preset Scenes, 2 Picture Effects
- Macro Mode
- **Continuous Shooting Mode**
- Self-timer
- Multi-Area Auto-Focus or Center Spot Auto-Focus
- 6 MB Internal Memory, SD Card Slot
- Compatible with Windows® 98/98SE/ 2000/ME/XP and Mac OS 9.0 or higher

2 Download from Www.Somanuals.com. All Manuals Search And Download.

# **TABLE OF CONTENTS**

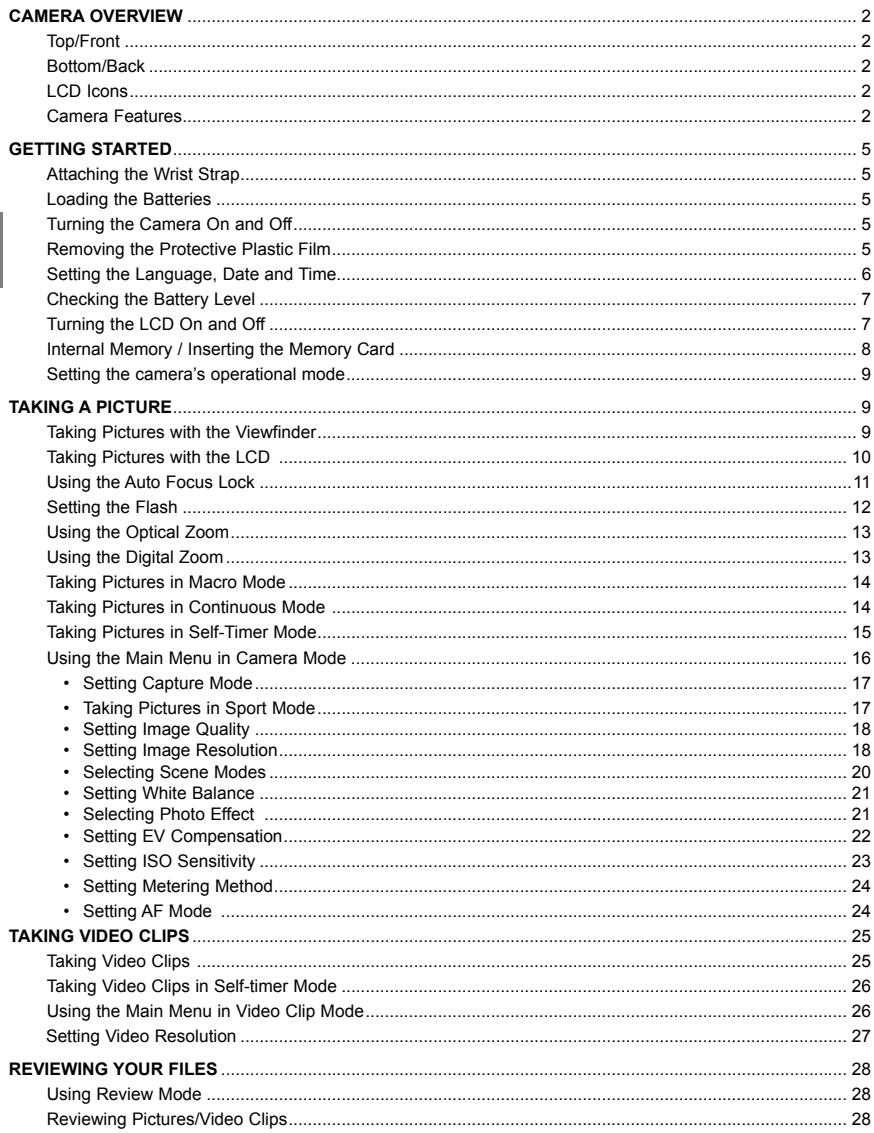

Download from Www.Somanuals.com. All Manuals Search And Download.

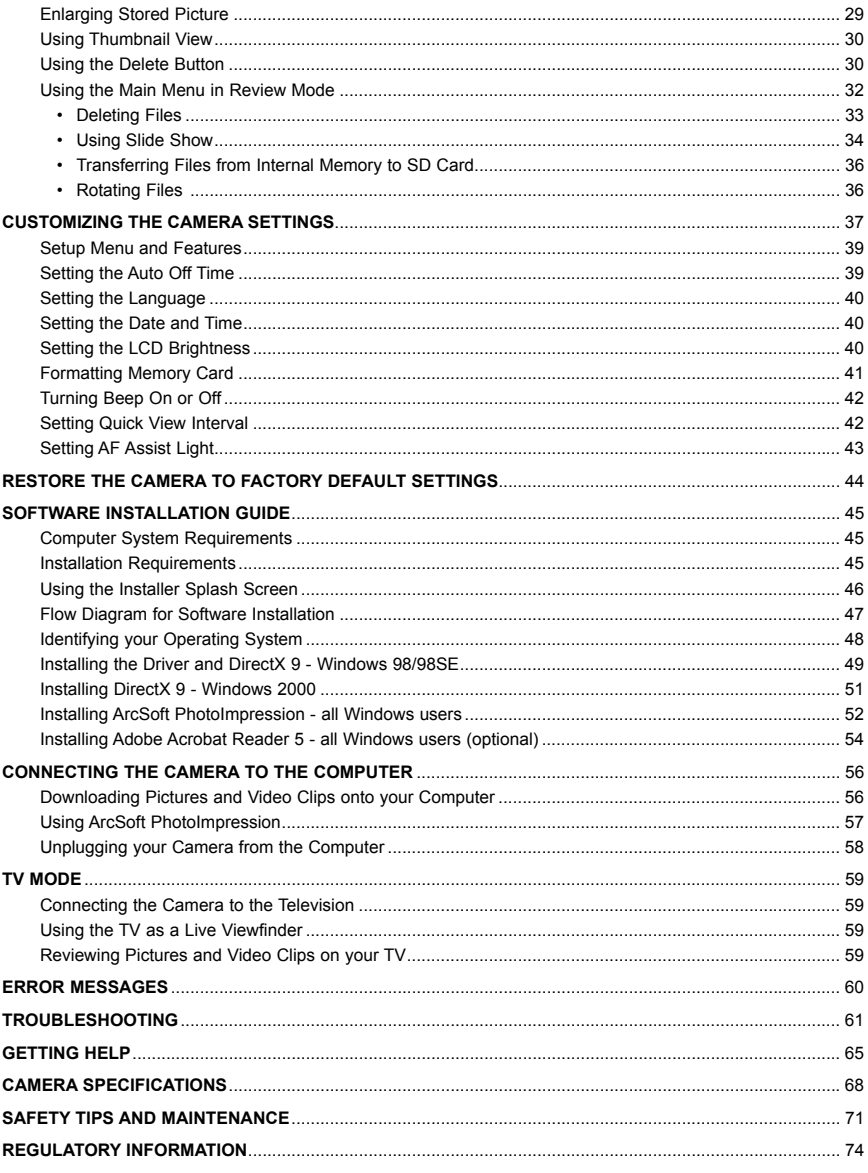

Download from Www.Somanuals.com. All Manuals Search And Download.

# $\frac{1}{2}$

コ<br>NU

# **GETTING STARTED**

#### **ATTACHING THE WRIST STRAP**

Be sure to use the wrist strap to avoid dropping the camera accidentally. When carrying the camera by the strap, don't let it dangle to avoid shocks/damage to the exterior and/or interior of the camera.

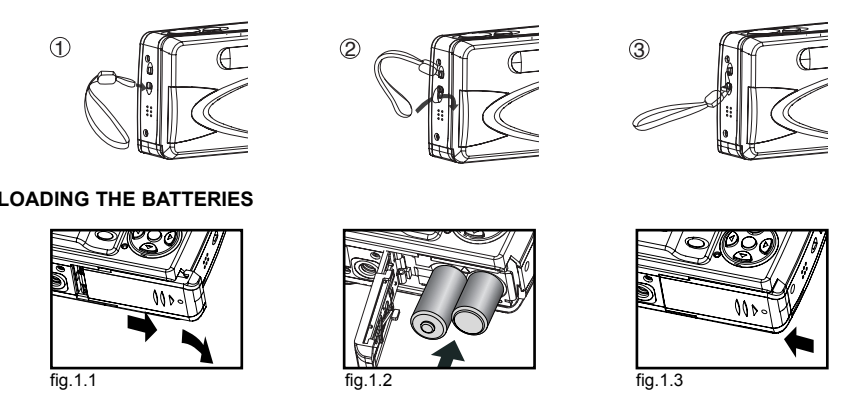

The camera uses 2x AA alkaline, lithium or rechargeable batteries. Rechargeable Batteries (NiMH) are highly **AWB** recommended.

- 1. Slide the Battery/Memory Card door in the direction of the arrow, and lift it open. (fig.1.1) **A**
- 2. Insert the batteries according to the polarity indication shown on the edge of the battery compartment.(fig.1.2)
- 3. Shut the Battery/Memory Card door by sliding it in the direction of the arrow, and close it securely. (fig.1.3) **AWB**

#### **TURNING THE CAMERA ON AND OFF**

The Power Button is located at the top of the camera. **AWB**

- 1. Press and hold the Power Button  $($   $)$  for more than 1 second to turn the camera on.
	- The JENOPTIK logo will appear on the LCD for about 2 seconds.
	- If the camera is in Camera Mode ( $\overline{\odot}$ ) or Video Clip Mode ( $\overline{\bullet}$ ), the lens cover will open, and the lens will extend out automatically to the wide-angle position. Do not block the lens during extension.
	- The LCD will turn on automatically and display live view. **A**
- 2. To turn the camera off, press the Power  $($   $)$  Button.

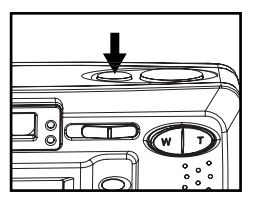

**Note:** To extend battery life,

- The LCD will turn off after 1 minute of inactivity. After the LCD is automatically turned off, the Flash Ready LED blinks. Press any buttons to reactivate the LCD.
- The camera will automatically power off after 2 minutes of inactivity by default.. Press and hold the Power  $( \cap )$  Button for more than 1 second to turn the camera back on.

#### **REMOVING THE PROTECTIVE PLASTIC FILM**

To prevent the LCD from possible scratches or damages during transportation, the LCD is covered with a clear **A** plastic film. Remember to remove the protective film for a clearer view of the subject when taking pictures.

#### **SETTING THE LANGUAGE, DATE AND TIME**

When the camera is powered on for the first time, the Language, Date and Time menus will appear.

**DATE/TIME SETUP** 

 $|0|$  - 01 - 2004 01 : 01 AM MM - DD - YYYY 12 - HOUR

OK **RETURN SET**

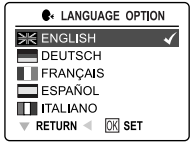

fig. 1.1 fig. 1.2

- 1. Press  $\triangle$  or  $\blacktriangledown$  to highlight the desired language. (fig. 1.1)
- 2. Press the **OK** button to select. The next screen will show the DATE/TIME SETUP page. (fig. 1.2)
- 3. Press  $\blacktriangleright$  to highlight the Date field, the Time field, the Date Format field or the Time Format field. The selected segment will blink.
- 4. Press  $\triangle$  or  $\nabla$  to change the number in the blinking position, press  $\triangleright$  to go to the next field.
- 5. Press the **OK** button to exit DATE/TIME setting. The next screen will display live view.

#### **Note:**

1. For each language, there is a default setting on Date format and TV broadcast standard. To change the TV broadcast standard, refer to page 59.. 1

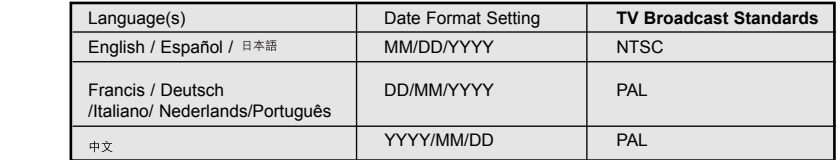

2. If the batteries are removed or flat for about 4 minutes, the time setting will resume to factory settings. When the camera is powered on again, the DATE/TIME setup screen will appear on the LCD. To reset date/time, follow steps 2-5 above; to skip the date/time setting, press the OK button. You can set the date/time at a later time. For instructions, refer to p.40.

#### **CHECKING THE BATTERY POWER LEVEL**

The battery power level indicator represents the level of power of the batteries. The meaning of each icon is as follows:

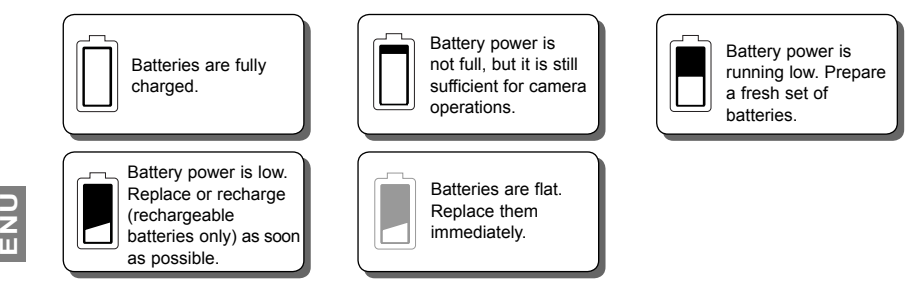

#### **Note:**

- The camera's battery level indicator may not accurately reflect the actual power condition of the rechargeable batteries, even if they have been fully recharged. This is an inherent problem with rechargeable batteries, which is not related to the performance of the camera. For better performance, Ni-MH rechargeable batteries are recommended.
- Be sure to remove the batteries if the camera will not be used for an extended period of time to prevent **A** corrosion or battery leakage.

#### **TURNING THE LCD/ICONS ON OR OFF**

The camera is featured with a 1.5"LCD that is highly convenient for framing subjects during image/video capture, reviewing stored images/video clips, and for on-screen display of the camera's current settings.

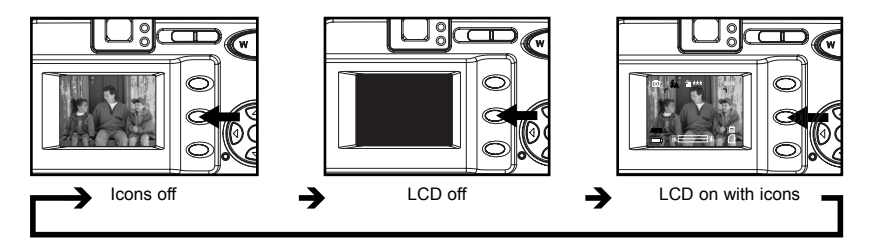

Press the ( ) button repeatedly to toggle between the different LCD modes.

#### **Note:**

- To save battery power, it is recommended to turn off the LCD display. **A**
- After one minute of inactivity, the LCD will automatically power off. When the LCD is auto-powered off, the flash LED blinks. Press any button to resume the LCD.
- $\cdot$  In ( $\Box$ ) Review Mode, only the LCD icons can be turned on or off.

コ<br>N<br>山

#### **INTERNAL MEMORY/INSERTING THE MEMORY CARD**

#### **Internal Memory**

The camera is equipped with 6 MB of internal memory that can be used for storage as soon as you start taking pictures or recording video clips.

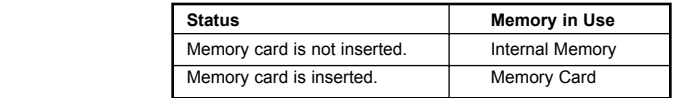

**NOTE!:** The files stored in the internal memory will remain there until the Transferring Files option is selected. Refer to the Transferring Files section on page 35.

#### **Inserting the Memory Card**

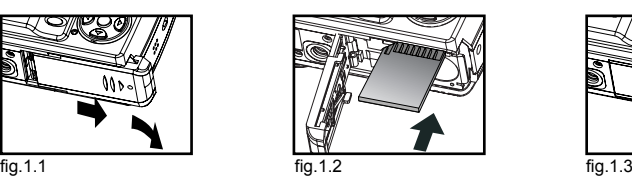

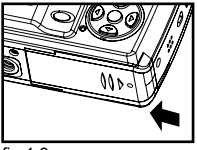

In addition to the 6 MB internal memory, the camera can use a Secure Digital (SD) memory card to store images and/or video clips.

- 1. Slide the Battery/Memory Card door in the direction of the arrow and lift it open. (fig. 1.1)
- 2. Insert the memory card in the direction as shown in fig.1.2, then gently, but firmly push the SD card into the slot as far as possible. NEVER forcefully push the card into the camera to avoid damaging both the card and/or the camera. When the card is fully engaged, a click can be heard.
- 3. Close the Battery/Memory Card door properly and securely. (fig. 1.3)

After inserting the SD card, power on the camera, and the SD card will be checked for its compatibility with the camera. If it is compatible, the camera will immediately accept it for storage. Otherwise, the camera will prompt you to format the card before usage. To format the SD card, refer to p. 41.

#### **Removing the Memory Card**

- 1. Gently push the edge of the memory card with your fingertip to eject it.
- 2. Carefully pull out the card.

If the SD card is locked when the camera is powered on, the Shutter Button will be disabled. In this case, power off the camera first, take out the SD card, gently slide the switch to unlock it, then reload the SD card into the camera.

#### **Note:**

- Do not touch the metal contact plate of the SD card.
- The camera can support SD cards with storage capability of up to 512 MB.

### **SETTING THE CAMERA'S OPERATIONAL MODES**

The camera has 3 operational modes: Camera Mode, Review Mode and Video Clip Mode.

To change the camera operational mode, slide the mode switch horizontally to the corresponding position.

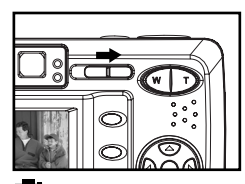

ि.। **Camera Mode** For taking pictures or customizing your camera settings for picture taking.

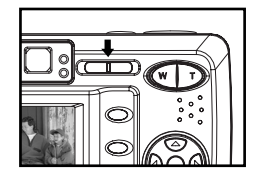

**Review Mode** For browsing images and video clips, deleting images and video clips, playing a slide show, transferring images and/or video clips from the internal memory to the SD card, or rotating images.

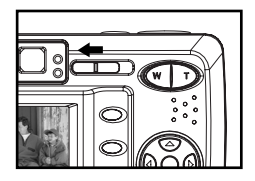

**Video Mode** For recording video clips or customizing camera settings for video-clip recording.

### **TAKING PICTURES**

#### **LIVE VIEW THROUGH THE VIEWFINDER**

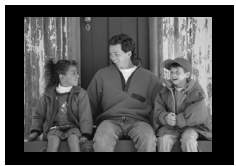

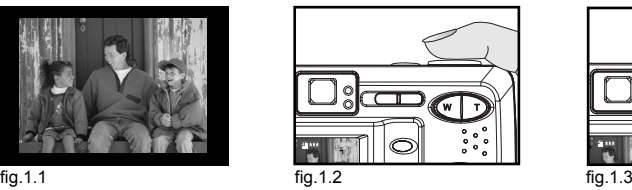

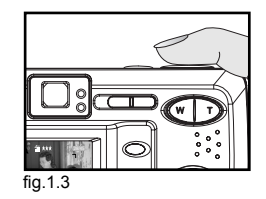

- 1. Turn the camera on.
- 2. Set it to  $(\overline{)}$  ) Camera Mode.
- (To save battery power, press the ( $\Box$ ) button to turn off the LCD display).
- 3. Aim the camera at the subject, then look through the Viewfinder to frame the desired object(s) to be included in the photo. (fig.1.1)
- **Note:** For better results, stand at least 2 ft (0.6m) away from the subject.
- stops blinking and the AF frame on the LCD changes to green. (fig.1.2) 4. Press and hold the Shutter button halfway down to activate the Auto-Focus function until the green AF LED

(The camera will automatically determine the best focus, and a rapid click can be heard.) **A**

- 5. Hold the camera steady with both hands, then firmly press the Shutter button down fully to capture the image. (fig.1.3)
	- When the image is captured, a beep can be heard.
	- After an image has been captured, the Flash Ready LED next to the Viewfinder will blink to indicate that the image is being stored.

#### **Flash Ready LED**

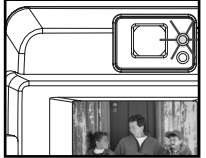

**Lit** The camera is recording a video clip.

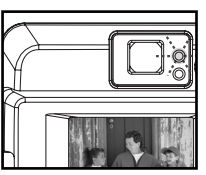

**Blinking** The flash is recharging, or LCD is in standby mode.

**Note:** When the camera is capturing or storing a picture or video clip, do not power the camera off; otherwise, the picture or video clip may become corrupted.

#### **LIVE VIEW THROUGH THE LCD**

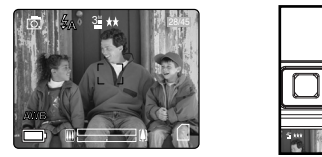

#### fig. 1.1 fig. 1.2 fig. 1.3

- 1. Turn the camera on.
- 2. Set it to  $(\overline{0})$  Camera Mode.
- (If the LCD display is turned off, press the  $\Box$ ) button repeatedly until the LCD display is on).

 $\mathbf{r}$ 

**AWB**

3. Aim the camera at the subject, then look at the LCD to frame the desired object(s) to be included in the 10 photo. (fig.1.1)

**Note:** For better results, stand at least 2 ft (0.6m) away from the subject in Normal Mode.

4. Press the Shutter button halfway down to activate the Auto-Focus function until the green AF LED stops blinking and the AF frame on the LCD changes to green. (fig.1.2) (The camera will automatically determine the best focus, and a rapid click can be heard.) **A**

**Note:**

- For more information on Focus Lock, refer to p. 11. **AWB**
	- To change AF mode, refer to p. 24.
- 5. Hold the camera steady with both hands, then press and hold the Shutter button down fully to capture the image. (fig.1.3)
	- When the image is captured, a beep can be heard.
	- After an image has been captured, the Flash Ready LED next to the Viewfinder will blink to indicate that the image is being stored.
	- A preview of the image will be displayed on the LCD for a second. To change the preview time, refer to p. 42.
	- The picture counter number displayed in the LCD will be updated.
- 6. If you are not satisfied with the captured image, simply press ( $\widehat{m}$ ) button to delete it before it is saved. For more information, refer to p. 30.

**AWB**

#### **USING AUTO-FOCUS LOCK**

When the subject is not located at the center of the picture, use this feature to lock the focus on the subject before using the usual procedures to take a picture.

#### **Auto-Focus LED**

コ<br>NU

When the **Shutter** button is pressed halfway, the Auto-Focus feature will be activated and the Auto Focus (green) LED will display the status of the Auto-Focus lock. **A**

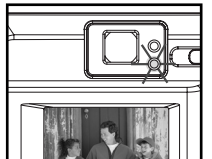

**Lit** The subject is in focus.

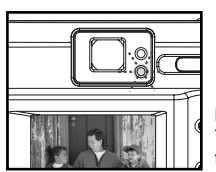

**Blinking** The camera is adjusting the focus.

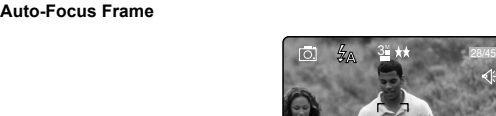

**AWB**

**Auto-Focus Frame**

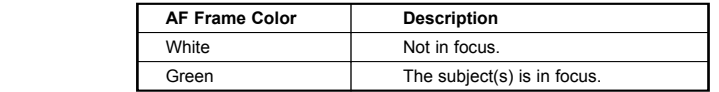

*Using the focus lock:*

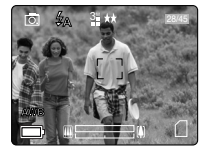

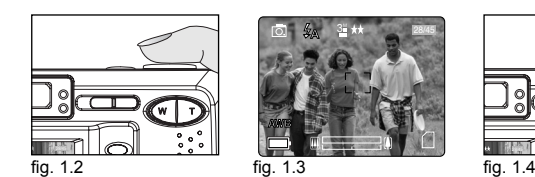

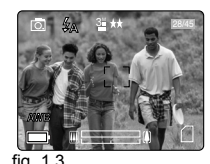

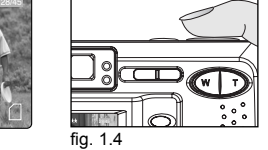

fig. 1.1

- **A** subject . (fig.1.1) 1. Aim the camera so that the AF frame at the center of the LCD screen is positioned on the "off-centered"
- 2. Hold the camera steady with both hands, then press and hold the Shutter button halfway down until the AF frame changes to green and the green AF LED stops blinking. (fig.1.2)
- 3. Recompose your picture. (fig.1.3)
	- (Be sure to press and hold the Shutter button down halfway while recomposing the picture.)
- 4. To capture the picture, press the Shutter button down fully. (fig.1.4)

**Note:** The AF LED will continue to blink in the following conditions:

- 1. There are several subjects at different distances within the focus lock area. Recompose the picture by **A** moving the camera slightly. **A**
- 2. There is no color contrast. Recompose the picture with a subject that contains more color.
- 3. There is insufficient lighting. Increase the lighting in the surrounding area.
- 4. Please refer to P.11 to change Auto Focus mode and refer to P.24 to change AF assist light setting.

Download from Www.Somanuals.qom. All Manuals Search And Download.

#### **SETTING THE FLASH**

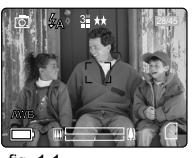

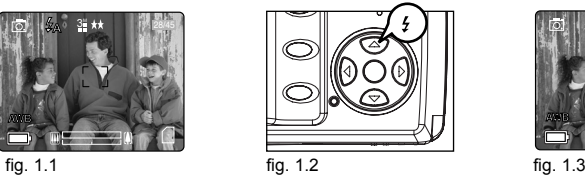

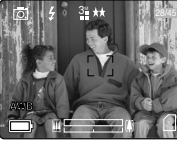

#### *To set the flash:*

Press  $\triangle$  /  $\frac{1}{2}$  repeatedly until the desired indicator appears on the LCD.

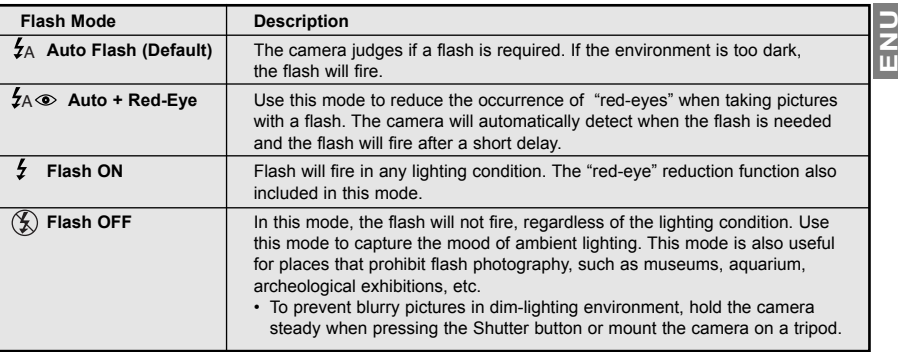

#### **Note:**

- The flash needs to recharge after it is fired. If the Shutter button is pressed when the flash is charging, the Flash Ready LED will blink. Wait for a short while, then press the Shutter button again to take a picture.
- Some of the scene selection will deactivate the flash setting. For more information, refer to p. 20.

# **USING THE OPTICAL ZOOM AWB**

The camera provides up to 3x optical zoom to take pictures.

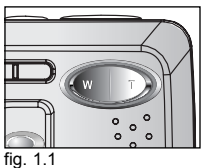

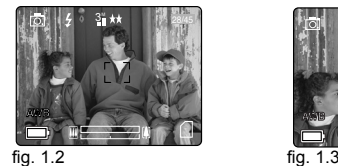

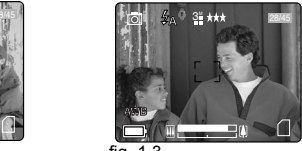

**AWB**

1. Press **T** (Tele) to zoom in to your subject.

The optical zoom status is displayed in white in the zoom bar on the LCD( $\mathbb{R}$ 

2. Press **W** (Wide) to zoom out.

#### **USING THE DIGITAL ZOOM**

**ENU** 

The camera also provides 4x Digital Zoom. Combined with the 3x Optical Zoom, it can provide up to 12x **AWB AWB** magnification of your pictures.

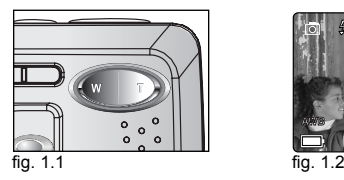

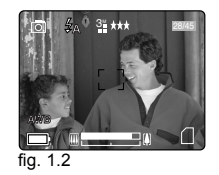

#### *How to use digital zoom:*

- 1. Turn the LCD on.
- 2. Press **T** until the white optical zoom bar reached the mid-marker ( $\mathbb{H}$   $\mathbb{L}$   $\mathbb{L}$  ).
- 3. Continue to press **T** to activate the digital zoom. The digital zoom status is shown in blue in the zoom bar on the LCD ( $\blacksquare$  $\blacksquare$ ).
	- Allow for a short delay before the digital zoom can be activated.
- 4. Press **W** to zoom out.

#### **Activating/Deactivating Digital Zoom**

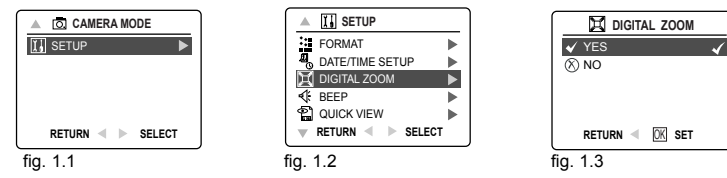

- 1. In Camera Mode, press **MENU** to display the Main Menu.
- 2. Press  $\blacktriangledown$  repeatedly until SETUP is highlighted, then press  $\blacktriangleright$  to enter its submenu.
- 3. Press  $\blacktriangledown$  repeatedly until Digital Zoom is highlighted, then press  $\blacktriangleright$  to enter its submenu.
- 4. Press  $\triangle$  or  $\nabla$  to highlight Yes or No.
	- By default, it is set to On.
- 5. Press **OK** to select.

#### **Important:**

- 1. Hold your camera steady when using Digital Zoom to prevent blurred photos, caused by jittery movement. It is recommended to either place your camera on a steady surface or mount it on a tripod.
- 2. The image quality may degrade slightly with Digital Zoom.
- 3. Digital Zoom can only be monitored with the LCD and not through the optical viewfinder. **A**

#### **TAKING PICTURES IN MACRO MODE (CLOSE-UP SHOTS)**

This mode enables the camera to capture pictures in close distances.

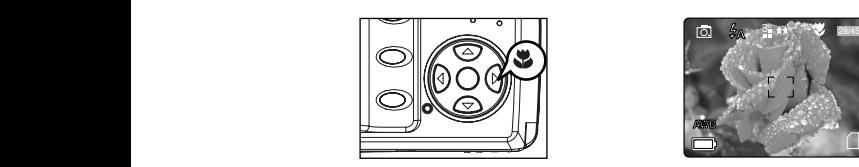

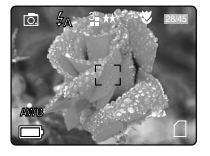

- 1. Press the  $\blacktriangleright$  button. The Macro icon ( $\blacktriangleright$ ) will be displayed on the LCD.
- 2. Frame the subject in the LCD.
	- The best shooting range is between 15 cm to 60 cm.  $(5.9 \text{ in.} 23.6 \text{ in.})$
- 3. Press and hold the **Shutter** button halfway to activate the Auto-Focus function until the green AF LED stops 5 blinking and the AF frame changes to green.
- 4. Press the **shutter** button fully to take the picture. 30

#### **Note:**

- 1. When Macro Mode is selected, the camera will turn on the LCD if it is automatically turned off. **A**
- 2. Zoom buttons do not work in Macro Mode.

#### **TAKING CONTINUOUS SHOTS**

This feature enables the camera to continuously capture 7 consecutive pictures with VGA (640x480) resolution when the Shutter button is pressed and held.

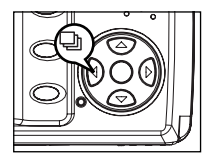

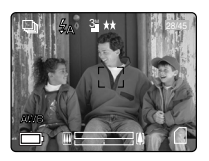

- 1. Press the  $\blacktriangleleft$  button. The Continuous Shot icon ( $\Box$ ) will be displayed on the LCD.
- 2. Frame the subject in the LCD screen, press and hold the **Shutter** button halfway to activate the Auto-Focus function until the green AF LED stops blinking and the AF frame changes to green.
- 3. Press and hold the **Shutter** button down fully to capture the pictures. 5 2
- The camera will automatically and continuously capture 7 consecutive images at approximately 3 10 images per second in 640 x 480 resolution.
- 4. To exit the Continuous Shot function, press the  $\blacktriangleleft$  button until  $\Box$  disappears from the LCD.

#### **Note:**

- In Continuous Shooting Mode the flash is disabled, as the recharging time will slow it down. **A**
- The camera will only capture pictures in 640 x 480 resolution in Continuous Shooting Mode.
- The LCD will be blank when the images are taken in the Continuous Shooting Mode.

#### **TAKING PICTURES WITH SELF-TIMER**

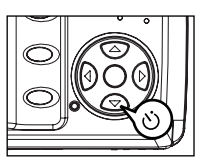

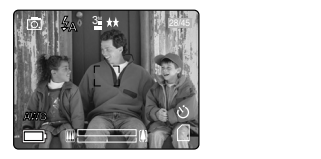

- 1. In ( $\overline{0}$ ) Camera Mode, press  $\blacktriangledown$  button, the Self-Timer icon ( $\Diamond$ ) will appear on the LCD.
- 2. Place the camera on a flat surface or tripod.
- 3. Use the LCD to compose the picture, then press the **Shutter** button to activate the Self-Timer. 2
- The Self -Timer LED will blink slowly for 7 seconds, faster for the remaining 3 seconds, then the image will 5 be captured.

#### **Note:**

- The Self-Timer is automatically deactivated once the image is taken.
- To deactivate the Self-Timer before taking a picture, press ▼ button until the Self-Timer icon ( **(** ) ) disappears from the LCD.

#### **Photography Hints - AWB**

Since the Self-Timer LED indicator at the front of the camera flashes, the photographer will have time to join in the photograph and know when the camera has completed taking a picture when the Self-Timer LED light stops blinking.

#### **USING THE MAIN MENU IN CAMERA MODE**

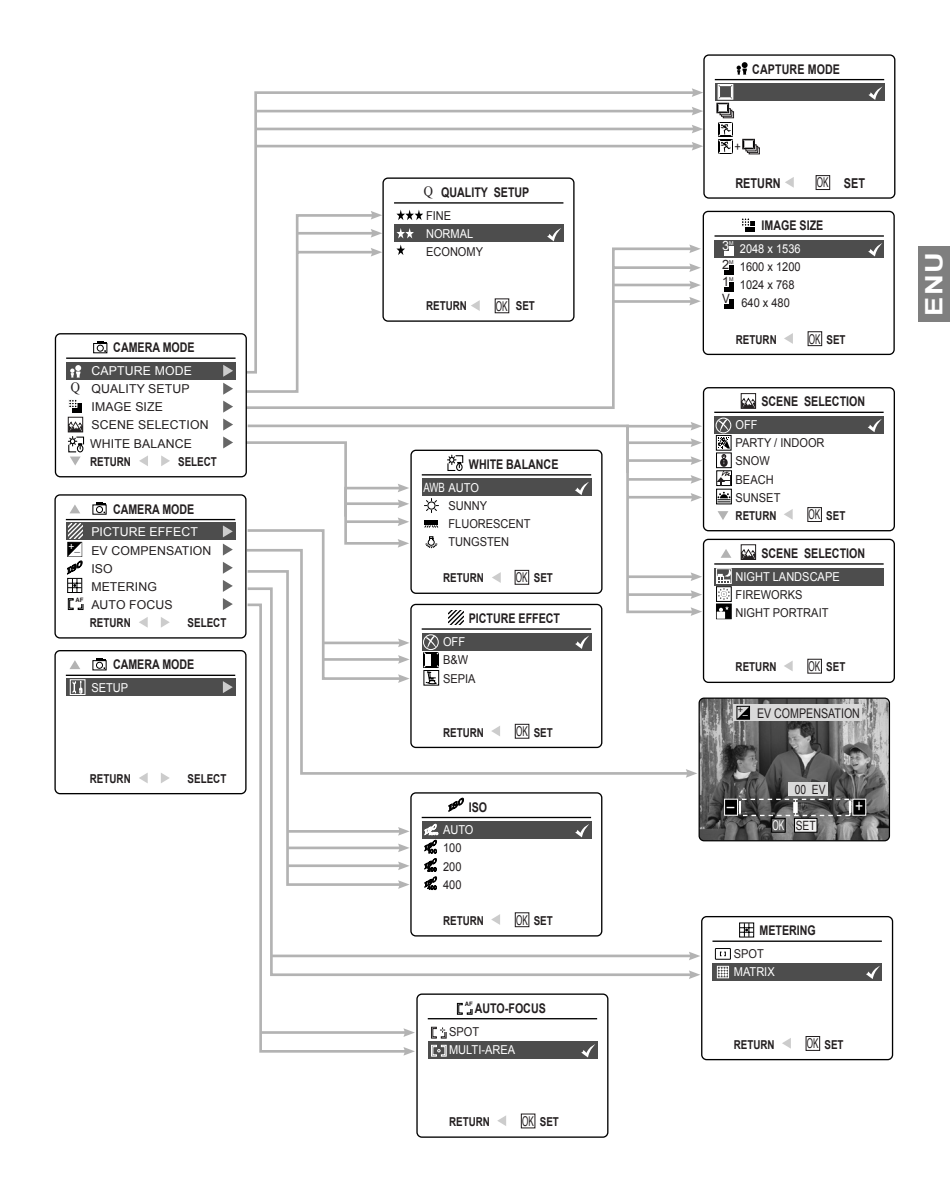

Download from Www.Somanuals.com<sub>1</sub> All Manuals Search And Download.

#### **USING THE MAIN MENU IN CAMERA MODE**

Follow the steps below to set the advanced shooting options in the camera through the Main Menu.

- 1. Turn the camera on.
- 2. Set the camera to  $(\sqrt{2})$  Camera Mode.
- 3. Press the **MENU** button to display the Main Menu.
- 4. Press  $\triangle$  or  $\blacktriangledown$  repeatedly until the desired option is highlighted.
- 5. Press  $\triangleright$  to enter the submenu.
- 6. Press  $\triangle$  or  $\blacktriangledown$  repeatedly in the submenu to toggle between the options.
- 7. Press the **OK** button to make a selection. • All selections will be marked by a red check mark.
- 8. To return to the previous menu, press  $\blacktriangleleft$ .
- 9. To exit the menu at any time, press the **MENU** button.

#### **SETTING CAPTURE MODE**

**ENU** 

The capture mode menu has 4 features to choose for taking pictures.

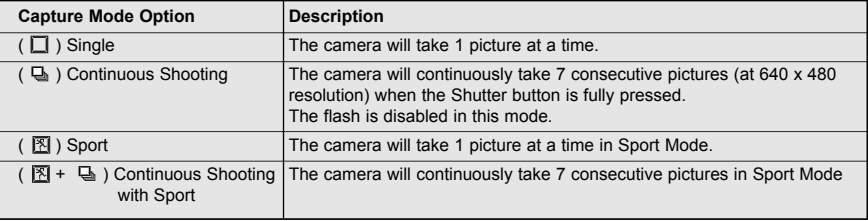

**Note:** Flash will be deactivated in Continuous Shooting Mode.

#### **TAKING PICTURES IN SPORT MODE**

This mode is used for taking pictures of sports and other high-speed activities. The camera will automatically choose a higher shutter speed and wider aperture to capture fast-moving action to avoid blurriness.

#### *Setting Sport Mode:*

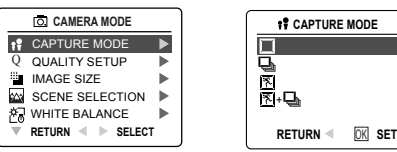

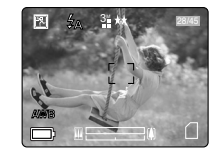

- 1. In the main menu, press  $\blacktriangleright$  to enter the Capture Mode submenu.
- 2. Press ▲ or ▼ to highlight Sport ( <mark>图</mark> ) or Sport + Continuous Shooting ( 图 + <del>❑</del> ).
- 3. Press **OK** to enter the mode.

#### *Taking a picture in Sport Mode:*

- 1. Frame the subject in the LCD.
- 2. Press and hold the **Shutter** button halfway to activate the focus until the green AF LED stops blinking and the AF frame changes to green.
- 3. Press the **Shutter** button down fully to take the picture.

Download from Www.Somanuals.com. All Manuals Search And Download.

**Note:** Hold your camera steady to prevent blurriness. It is recommended to either place your camera on a **A A A A** flat, steady surface or mount it on a tripod.

#### **SETTING IMAGE QUALITY**

The Image Quality setting determines the amount of compression used to reduce the size of the stored image file in order to economize space in the memory.

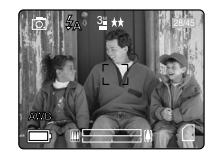

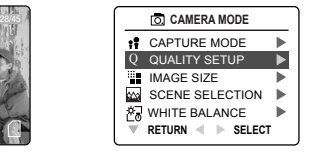

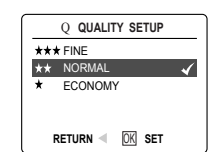

コ<br>N<br>山

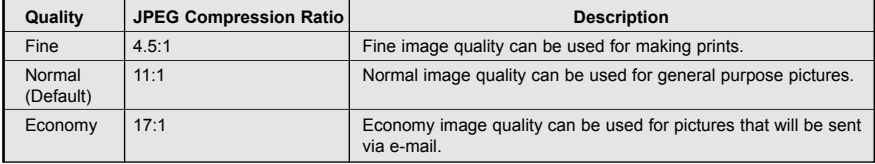

#### *To change the image quality:*

- 1. When (  $\text{\Q}$  ) QUALITY SETUP is highlighted, press  $\blacktriangleright$  to enter the (  $\text{\Q}$  ) Quality Setup submenu.
- 2. Press  $\triangle$  or  $\blacktriangledown$  repeatedly until the desired setting is highlighted.
- 3. Press the **OK** button to select the Quality Mode.
- 4. Press the **MENU** button to return to picture taking mode.

**Note:** The default Quality is set at NORMAL. **A**

#### **SETTING IMAGE RESOLUTION**

Image Resolution determines the size of a captured image. Higher resolution images contain more details and have larger file sizes.

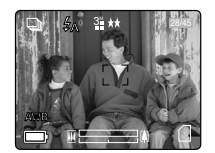

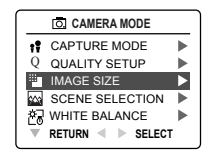

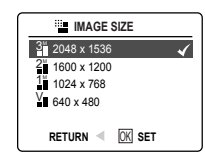

*Images Stored on 6MB memory (approx.):*

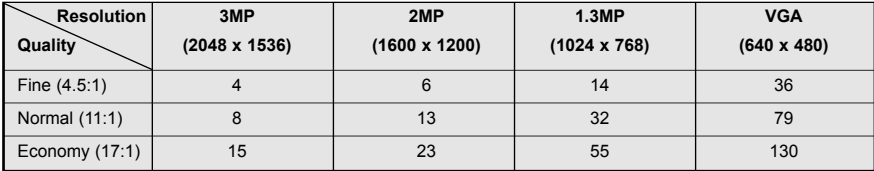

#### *Images Stored on 16MB memory (approx.):*

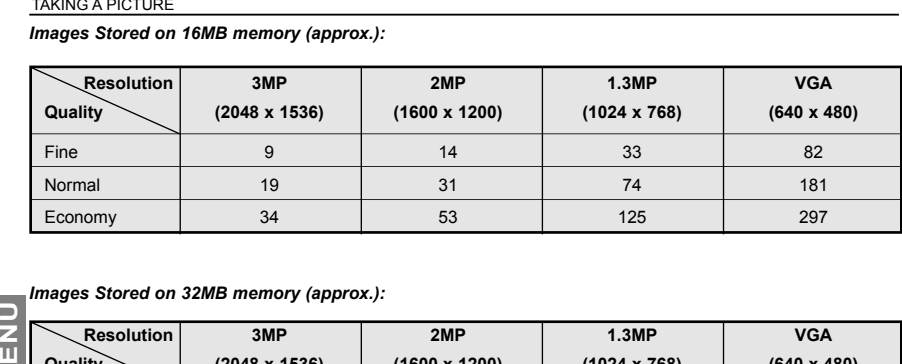

#### *Images Stored on 32MB memory (approx.):*

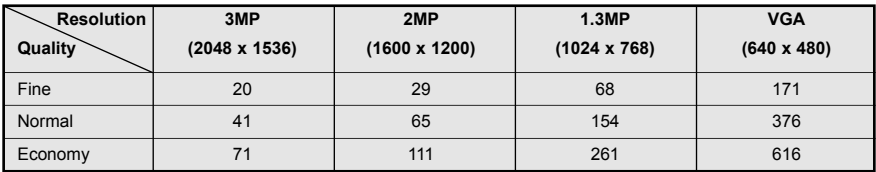

#### *Images Stored on 64MB memory (approx.):*

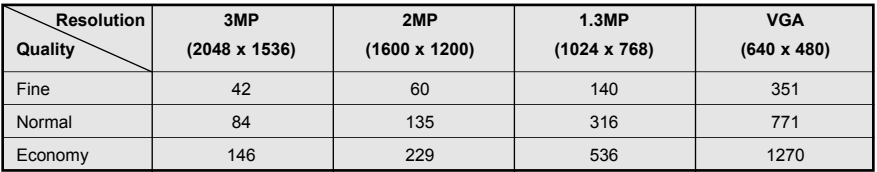

#### *Images Stored on 128MB memory (approx.):*

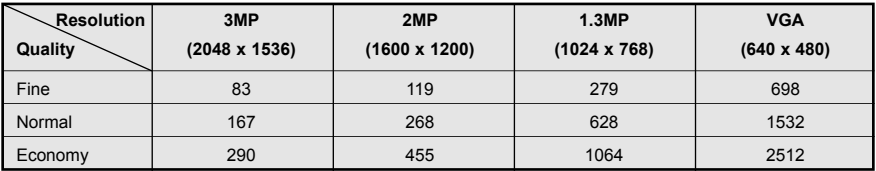

#### *How to change the resolution:*

- 1. When Resolution is highlighted in the Main Menu, press  $\blacktriangleright$  to enter the ( $\dddot{=}$ ) Resolution submenu.
- 2. Press  $\triangle$  or  $\nabla$  repeatedly until the desired setting is highlighted.
- 3. Press the **OK** button to select the mode
- 4. Press the MENU button to return to the picture-taking mode.

**Note:** The default image resolution is 3MP.

Download from Www.Somanuals.qom. All Manuals Search And Download.

#### **SELECTING SCENE MODES**

The preset scene modes are helpful to quickly optimize the various settings to get the best capture of specific scenes.

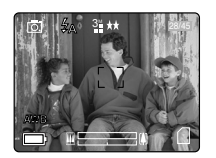

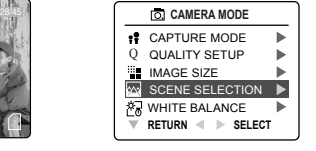

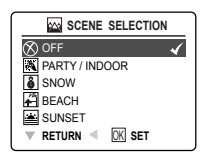

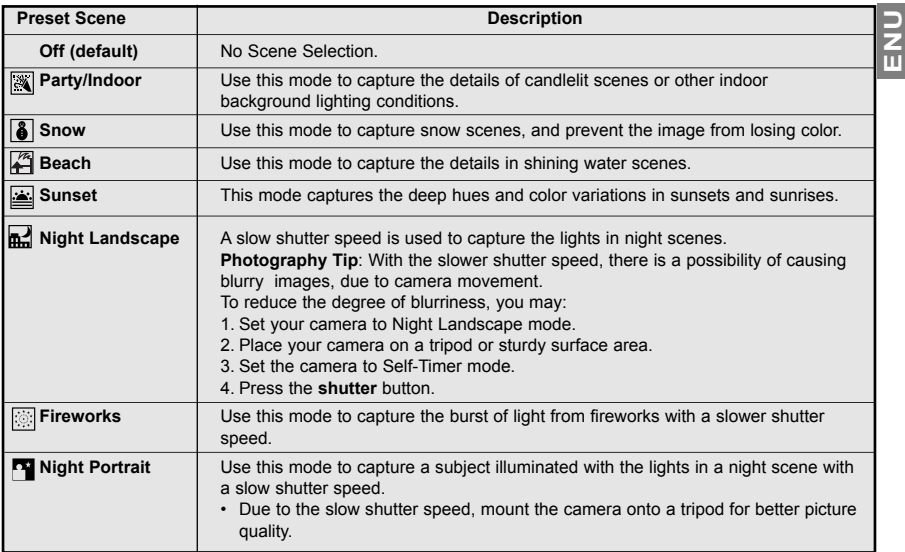

#### *To set the scene selection:*

- 1. When Scenes Select is highlighted, press  $\triangleright$  to enter its submenu.
- 2. In the Scene menu, press  $\triangle$  or  $\blacktriangledown$  to choose between the options.
- 3. Press the **OK** button to select the Scene Mode.
- 4. Press the **MENU** button to return to picture taking mode.

**Note:** Change of the flash setting will deactivate the scene setting selected in Scene Selection

### **SETTING WHITE BALANCE**

By default the camera uses Auto White Balance to reproduce colors under different lighting conditions. For mixed lighting conditions, it is recommended to use the Auto White Balance option.

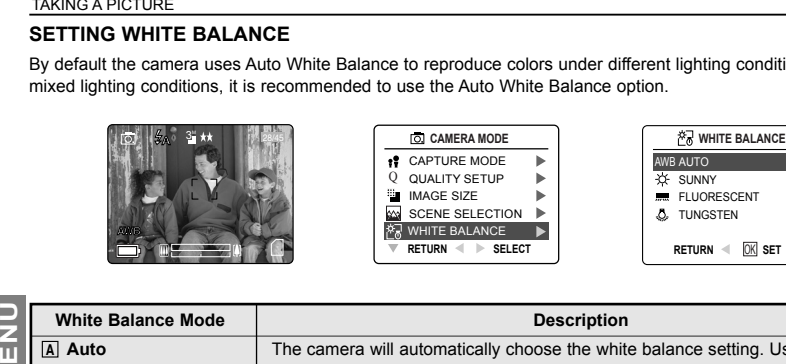

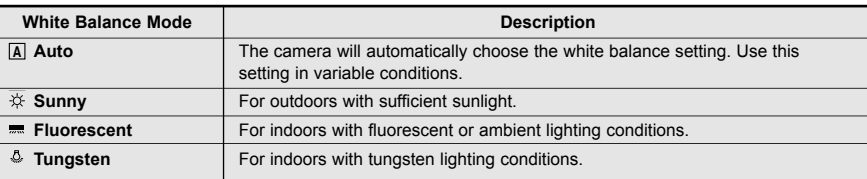

#### *To change the White Balance:*

- 1. When White Balance is highlighted, press  $\triangleright$  to enter its submenu.
- 2. Press  $\triangle$  or  $\nabla$  repeatedly until the desired setting is highlighted.
- 3. Press the **OK** button to select the White Balance mode.
- 4. Press the **MENU** button to return to picture-taking mode.

#### **SELECTING THE PICTURE EFFECT**

You can shoot with different picture effects.

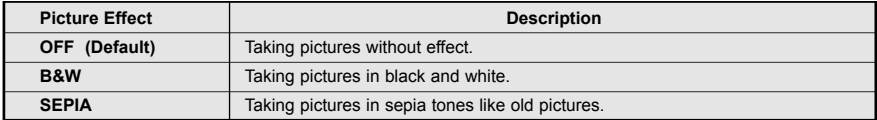

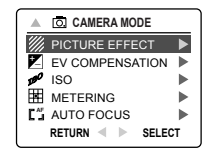

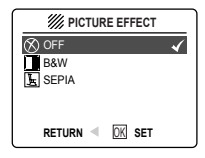

 $\overline{1}$ 

#### *To set photo effect:*

- 1. When Picture Effect is highlighted, press  $\triangleright$  to enter its submenu.
- 2. Press  $\triangle$  or  $\nabla$  repeatedly until the desired setting is highlighted.
- 3. Press the **OK** button to select the picture effect.
- 4. Press the **MENU** button to return to the picture-taking mode.

#### **SETTING EXPOSURE COMPENSATION**

The camera uses Auto Exposure to give well-exposed pictures under most lighting conditions. If the captured **AWB** picture of the main subject turns out to be too light or too dark, use the Exposure Compensation feature to improve the exposure aspect.

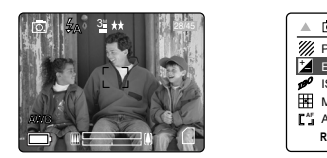

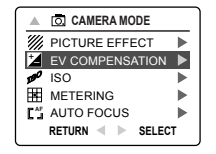

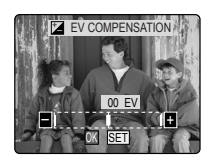

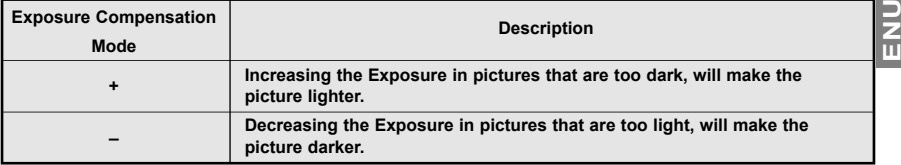

#### *To change the Exposure Compensation level:*

- 1. Press  $\blacktriangle$  or  $\blacktriangledown$  repeatedly in the Main Menu until ( $\blacktriangledown$ ) Exposure Compensation is highlighted.
- 2. Press  $\blacktriangleright$  display the Exposure Compensation bar on the LCD.
- 3. Press  $\triangleleft$  or  $\triangleright$  to change the Exposure Compensation between 2.0 to +2.0.
- 4. Press the **OK** button to select the desired value.
	- The camera will return to the picture-taking mode automatically after selection.

#### **SETTING THE ISO SENSITIVITY**

Raise the ISO speed when you wish to reduce jittery camera movement or to turn the flash off when shooting in dark surroundings.

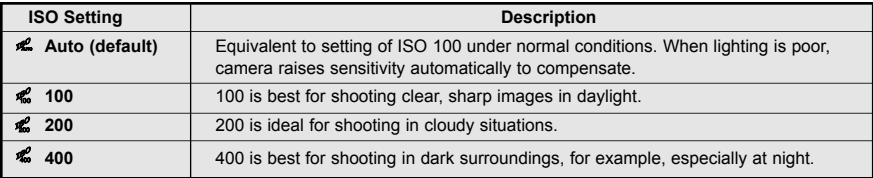

**ENU**

**Note:** Higher ISO speeds increase image noise. To take clean images, use as low an ISO speed as possible.

#### *TO CHANGE ISO SETTING:*

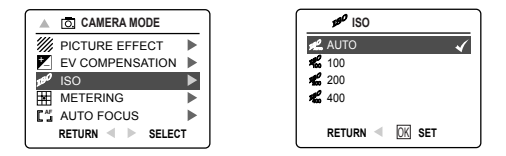

- 1. When ( $\phi$ ) ISO is highlighted, press  $\triangleright$  to enter its submenu.
- 2. Press  $\triangle$  or  $\nabla$  repeatedly until the desired setting is highlighted.
- 3. Press the **OK** button to select the ISO setting.
- 4. Press the **MENU** button to return to the picture-taking mode.

コ<br>N<br>山

#### **SETTING LIGHT METERING MODE**

You can choose the desired part of the image to use for measuring the brightness and determine the exposure.

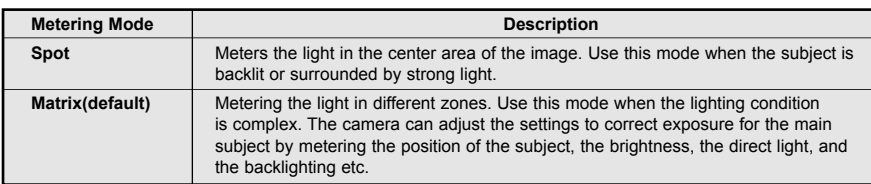

#### *To change Light Metering mode:*

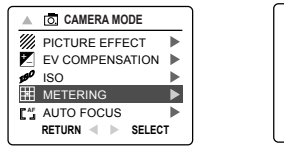

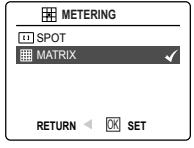

- 1. When ( $\boxtimes$ ) Metering is highlighted, press  $\blacktriangleright$  to enter its submenu.
- 2. Press  $\triangle$  or  $\blacktriangledown$  repeatedly until the desired setting is highlighted.
- 3. Press the **OK** button to select the Metering Mode.
- 4. Press the **MENU** button to return to the picture-taking mode.

#### **SETTING AUTO FOCUS (AF) MODE**

The camera provides two AF modes to perform the Auto Focus function.

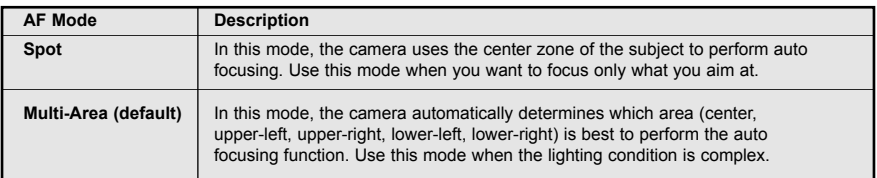

**To set AF mode:**

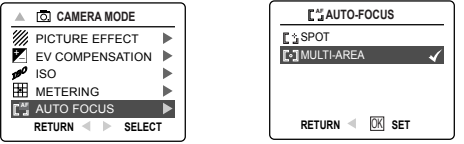

- 1. When AF mode is highlighted, press  $\triangleright$  to enter its submenu.
- **2.** Press ▲ or ▼ repeatedly until the desired setting is highlighted.
	- 3. Press the **OK** button to select the AF Mode.
	- 4. Press the **MENU** button to return to picture taking mode.

# **TAKING VIDEO CLIPS TAKING VIDEO CLIPS**

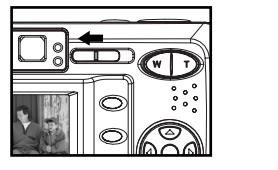

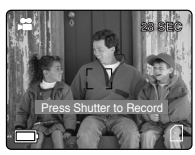

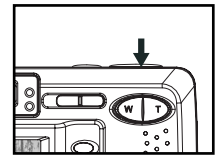

#### *To record a video clip:*

- 1. Slide the Mode Switch to  $($   $\bullet$  ) Video Clip Mode.
- The time limit is showed on the upper-right corner of the screen.
- 2. Position the subject in the LCD.
- 3. Press the **Shutter** button down fully to start recording a video clip. The time recorded will be shown on LCD. The camera records a video clip until the memory is full.

#### *To stop recording:*

コ<br>NU

1. Press the **Shutter** button again to stop recording. **A** OR

2. The camera will stop recording only after the memory is full.

#### **Video Clip Information**

Resolution: QVGA (320x240) or QQVGA (160x120) (Best for e-mail) Frame rate: 20fps File Format: AVI (Motion Picture)

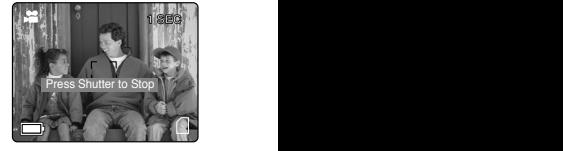

#### **Note:**

- Do not open the battery door or turn the camera off when recording. Otherwise, the video clip may not be **AWB** stored.
- Higher capacity memory cards can record video clips for a longer duration.
- The Flash, Macro, and Continuous Shooting are deactivated in Video Mode.

コ<br>N<br>山

#### **RECORDING A VIDEO CLIP WITH THE SELF-TIMER**

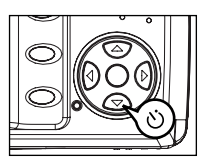

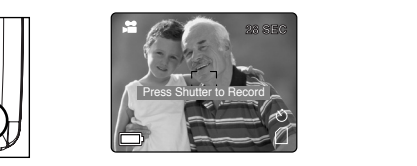

- 1. In the ( $\blacksquare$ ) Video Clip Mode, press  $\blacktriangledown$  button, and the Self-Timer icon (  $\circlearrowright$  ) will appear on the LCD.
- 2. Place the camera on a flat surface or mount it on a tripod.
- 3. Use the LCD to compose the picture, then press the **Shutter** button to activate the Self-Timer. The Self -Timer LED will blink slowly for 7 seconds, faster for the remaining 3 seconds then starts recording.
- 4. Press the Shutter button again to stop recording. Otherwise, the camera will continue to record until the memory limit is reached.

#### **USING THE MAIN MENU IN VIDEO CLIP MODE A**

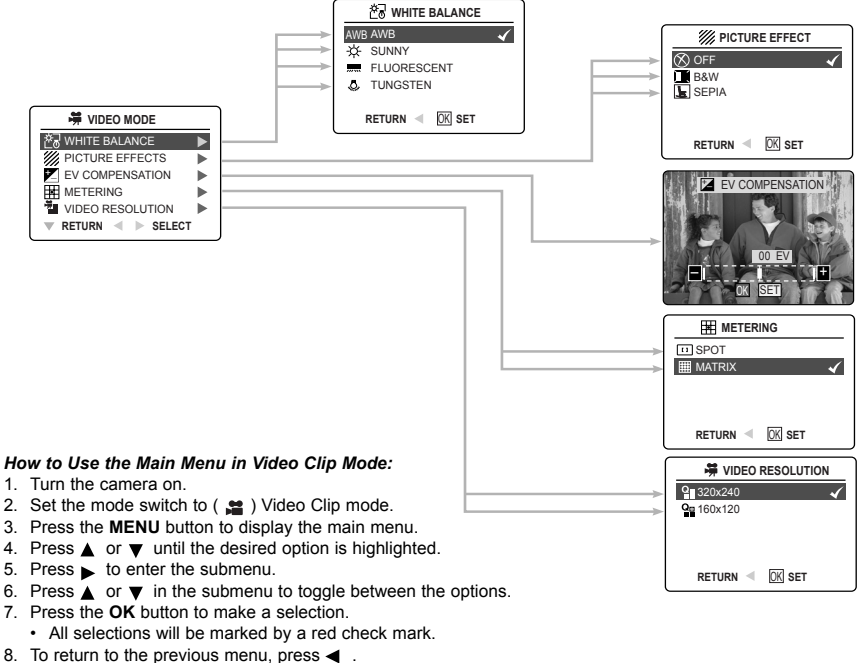

9. To exit the menu at any time, press the **MENU** button.

Download from Www.Somanuals.com<sub>2</sub>All Manuals Search And Download.

#### **Note:**

コ<br>NU

- To understand the differences between the various White Balance settings, refer to p.21.
- To set the different Picture Effects, refer to p.21.
- For more information about Exposure Compensation, refer to p.22.
- For more information about Metering differences, refer to p.24.

#### **SETTING VIDEO CLIP RESOLUTION**

**Note:** 160x120 resolution is ideal for email.

*To change the video resolution:*

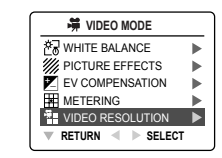

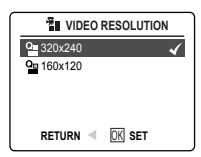

- 1. When Video Resolution is highlighted in the Main Menu, press  $\blacktriangleright$  to enter the ( $\frac{m}{n}$ ) Resolution submenu.
- 2. Press  $\triangle$  or  $\blacktriangledown$  repeatedly until the desired setting is highlighted.
- 3. Press the **OK** button to select the mode
- 4. Press the **MENU** button to return to video clip mode.

# **REVIEWING YOUR FILES**

#### **REVIEWING THE PICTURES/VIDEO CLIPS**

In  $(\blacksquare)$  review mode, you can review your stored pictures and video clips through the LCD.

Note: When a memory card is inserted into the camera, only the pictures stored in the memory card will be displayed in the Review Mode. To view the pictures in the internal memory, ttransfer files from internal memory to the SD card (refer to p.35). Or turn the camera off, remove the memory card, and then turn the camera back on.

#### *To review pictures/video clips:*

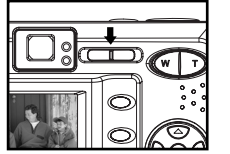

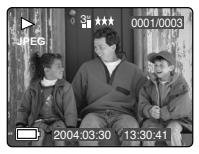

0001/0003

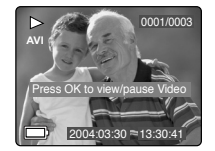

コ<br>N<br>山

- 1. Slide the Mode Switch towards  $(\sqrt{)}$  ). The lens will retract in Review Mode.
- 2. Press  $\blacktriangleleft$  or  $\blacktriangleright$  repeatedly to scroll through each file.
	- The file type and frame counter will be displayed on the LCD.

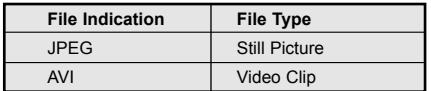

Number of total pictures /video clips

Number of current picture/video clip

3. When a Video Clip Icon (**AVI**) is displayed on the LCD, press the **OK** button to play the video clip. **A A A Note:** Press the **OK** button to pause or resume playing video clip. To stop playing the video clip, press the **Shutter** button.

#### **ENLARGING THE PICTURES**

In ( $\Box$ ) Review Mode, you can enlarge your pictures to take a closer look at the subject on the LCD. This feature is for viewing purposes only and will not affect the stored image.

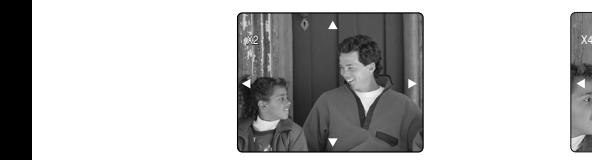

2x Enlargement

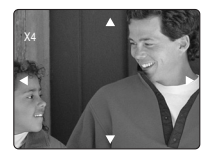

4x Enlargement

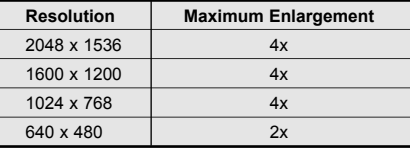

#### *To enlarge:*

- 1. In (**D**) Review Mode, press < or ► repeatedly to scroll through the stored pictures and video clips.
- 2. While viewing a stored still picture, press the **T** button for different magnifications.
- 3. Press  $\blacktriangle$ ,  $\blacktriangledown$ ,  $\blacktriangleleft$  or  $\blacktriangleright$  to navigate around the picture. When the picture can pan no farther in one direction, the directional arrow will disappear.
- 4. Press **W** button to zoom out.

 **Note:** Video Clips cannot be magnified.

#### **REVIEWING YOUR FILES IN THUMBNAIL**

The thumbnail view can be accessed in  $(\blacktriangleright)$  Review Mode by pressing either Menu or Wide button.

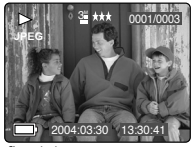

## Using the Quick Access Button:

- 1. In the  $(\sqrt{p})$  Review Mode, press **W** button, nine thumbnail images or video clips will appear on the LCD display in a few seconds. (fig. 1.2) The first file will be shown first.
- 2. Press  $\blacktriangle$ ,  $\blacktriangledown$ ,  $\blacktriangleleft$  or  $\blacktriangleright$  repeatedly to look through all the pictures and video clips. The selected picture or video clip will be highlighted by a red border.
- 3. Press the **OK** button to view the picture or video clip in full screen.

#### *Using the review menu:* **A**

- 1. In ( $\boxed{\blacktriangleright}$ ) Review Mode, press **MENU** to enter Review Menu.
- 2. Press  $\triangle$  or  $\nabla$  repeatedly to highlight Thumbnail.
- 3. Press  $\blacktriangleright$  button to have nine thumbnail images or video clips appear at once on the LCD display.
- 4. Press  $\blacktriangle$ ,  $\blacktriangledown$ ,  $\blacktriangleleft$  or  $\blacktriangleright$  repeatedly to look through all the pictures and video clips.
- 5. Press the **OK** button to view the picture or video clip in full screen. Or press **MENU** button to return to the previous screen.

#### **USING THE DELETE BUTTON TO DELETE YOUR FILES**

You can delete your files in Quick View, Thumbnail or in Review Mode by using the Delete button.

Note: Once a file is deleted, it cannot be recovered.

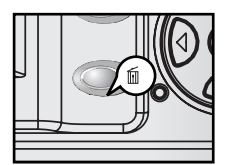

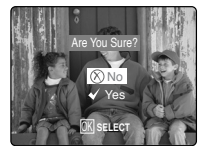

#### *Deleting in Quick View Mode (Camera Mode)*

- 1. In the ( $\overline{0}$ ) Camera Mode, after a picture is taken, the LCD will show the picture for a second. If you are not satisfied with the picture, press the  $\overline{m}$  button, the screen will display the message "Are you sure?" **Note:** To change the Quick View time, refer to p.42.
- 2. Press  $\blacktriangle$  or  $\nabla$  to highlight No or Yes.
- 3. Press the **OK** button to confirm selection.
	- If Yes is selected, the picture will be deleted.
	- If No is selected, the picture will be saved.

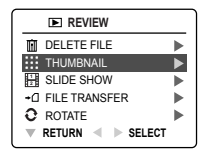

**ENU** 

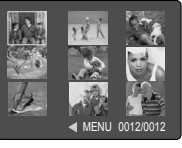

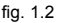

# **ENVIEWING YOUR FILES**<br> **Deletting in Review Models<br>
1. In (ED) Review Mod<br>
2. Press ▲ or ▼ to hig<br>
3. Press the OK button<br>
• If No is selected, t<br>
• If Yes is selected, t<br>
<u>Delete All</u><br>
1. In (ED) Review Mod<br>
2. Press ▲** *Deleting in Review Mode* **Delete One**

- 1. In ( $\blacktriangleright$ ) Review Mode, press  $\widehat{\mathbb{I}}$  button once, the screen will display the message "Are you sure?"
- 2. Press  $\triangle$  or  $\nabla$  to highlight No or Yes.
- 3. Press the **OK** button to select.
	- If No is selected, no change will be made, and the camera will return to the Review Mode.
	- If Yes is selected, the file will be deleted.

#### **Delete All**

- 1. In ( $\Box$ ) Review Mode, press  $\Box$  button twice, the screen will display the message "Delete All, Are you sure?"
- 2. Press  $\triangle$  or  $\nabla$  to highlight No or Yes.
- 3. Press the **OK** button to select.
	- If No is selected, no change will be made, and the camera will return to the Review Mode.
	- If Yes is selected, all the files will be deleted.

#### *Deleting in Thumbnail Review Mode*

- 1. When thumbnail view is displayed (refer to P.30), select the image you want to delete, then press  $\widehat{m}$  button, the LCD shows the image in full screen and asks "Are You Sure?"
- 2. Press  $\triangle$  or  $\nabla$  to highlight No or Yes.
- 3. Press the **OK** button to confirm selection.
	- If No is selected, no change will be made, and the LCD will return to the Thumbnail View Mode.
	- If Yes is selected, the selected file will be deleted.

#### **USING THE REVIEW MENU**

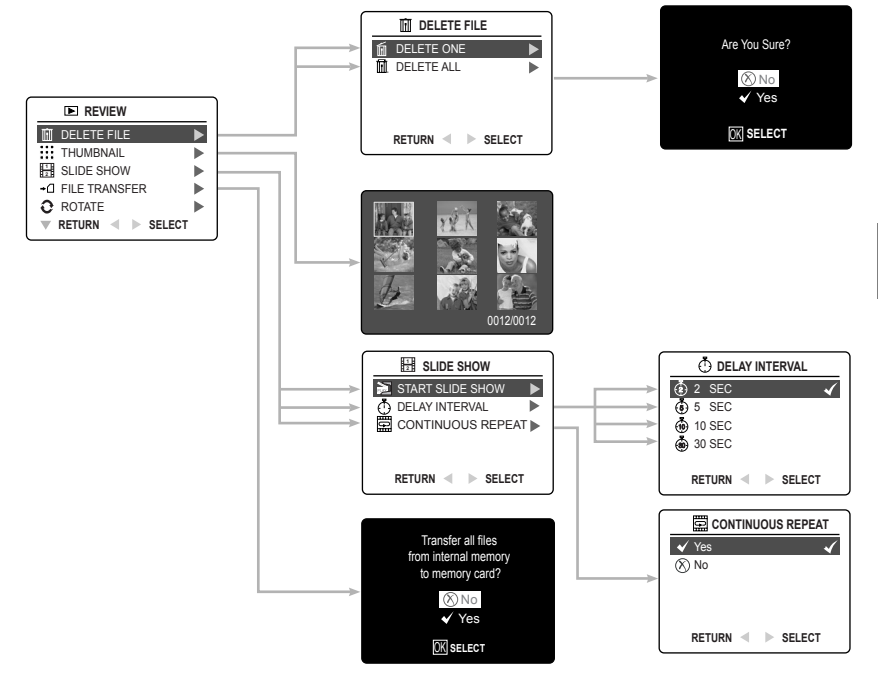

#### *How to use the Menu in Review mode:*

- 1. Turn the camera on.
- 2. Set the Mode Switch to  $(\sqrt{)}$  ) Review Mode.
- 3. Press the **MENU** button to display the Main Menu.
- 4. Press  $\triangle$  or  $\nabla$  repeatedly until the desired option is highlighted.
- 5. Press  $\triangleright$  to enter its submenu.
- 6. Press  $\triangle$  or  $\blacktriangledown$  in the submenu to toggle between the options.
- 7. Press the **OK** button to make a selection.
- All selections will be marked by a red check mark.
- 8. To exit the menu, press  $\blacktriangleleft$ .
- 9. To exit the menu at any time, press the **MENU** button.

#### **DELETING YOUR FILES**

**Note:** Once the files are deleted, they cannot be recovered.

**28 SEC**

#### *Deleting One File by Using the Review Menu*

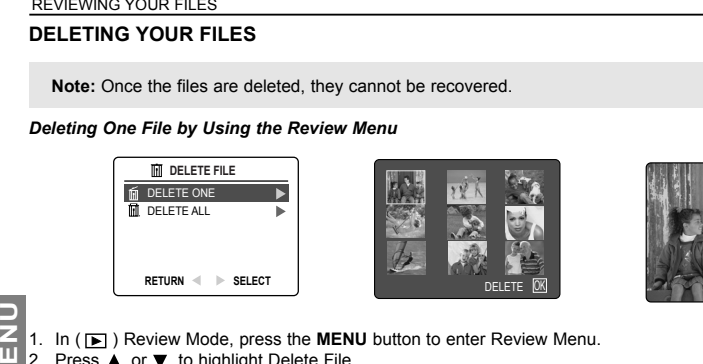

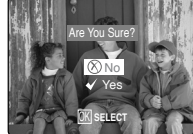

- 1. In ( $\boxed{\blacktriangleright}$ ) Review Mode, press the **MENU** button to enter Review Menu.
- $\mathbb{L}$  2. Press  $\blacktriangle$  or  $\nabla$  to highlight Delete File.
	- 3. Press  $\triangleright$  to enter its submenu.

*Deleting All Files* **AWB**

- 4. Press  $\triangle$  or  $\blacktriangledown$  to highlight Delete One, then press **OK**. This LCD shows the images/video clips in thumbnail.
- 5. Press  $\blacktriangleleft$  or  $\blacktriangleright$  to highlight the file you want to delete.
- 6. Press **OK** button. The next screen will read "Are You Sure?"
- 7. Press ▲ or ▼ to highlight No or Yes.
	- 8. Press the **OK** button to confirm selection.
		- If No is selected, no change will be made, and the camera will return to the Thumbnail View Mode. **A**
		- If Yes is selected, the selected file will be deleted, and the LCD return to the Thumbnail View Mode. **A A A A A**

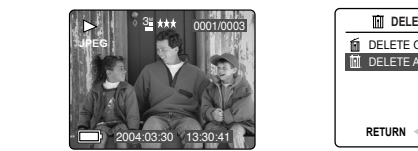

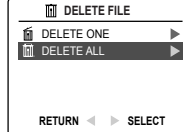

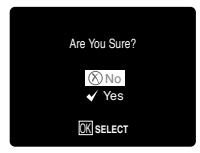

- 1. In ( $\boxed{\blacktriangleright}$ ) Review Mode, press **MENU** to enter Review Menu.
- 2. Press ▲ or ▼ to highlight Delete File.
	- 3. Press  $\blacktriangleright$  to enter its submenu.
	- 4. Press  $\triangle$  or  $\nabla$  to highlight Delete All.
	- 5. Press **OK** . The next screen will display the message "Are You Sure?"
	- 6. Press  $\triangle$  or  $\nabla$  to highlight No or Yes.
	- 7. Press the **OK** button to confirm selection.
		- If No is selected, no change will be made, and the LCD will return to the previous screen.
		- If Yes is selected, all files will be deleted. The LCD will show "No Files!" **A A A**

# **RUNNING A SLIDE SHOW**

Use the Slide Show feature to automatically display your pictures and videos on the camera LCD screen at a selectable interval rate. You can also run a Slide Show on any video device that is equipped with a video input such as a television or digital projector.

The Slide Show feature is available when you have at least one picture stored.

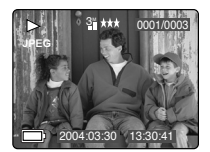

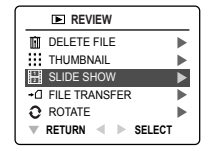

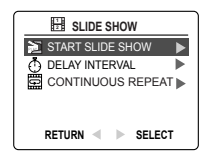

#### *To run a slide show:* X1 X2

- 1. In ( $\boxed{\blacktriangleright}$ ) Review Mode, press **MENU** to enter Review Menu.
- 2. Press  $\triangle$  or  $\nabla$  repeatedly to select and highlight Slide Show..
- 3. Press  $\blacktriangleright$  to enter its submenu.
- 4. Press when Start Slide Show is highlighted to begin the Slide Show.
	- Pictures: Each picture will be shown for 2 seconds. To change the display interval, refer to the instructions below.
	- Video clips: Only the first frame of the video clip will be shown.
- **5.** Press ▲ or ▼ once to speed up or slow down the Slide Show.
- 6. Press  $\blacktriangleleft$  or  $\blacktriangleright$  to skip to the previous or next image.
- 7. Press **OK** to pause or resume Slide Show.
- 8. To quit the Slide Show, press the Menu button.

**Note:** When an SD memory card is inserted into the camera, only the pictures stored in the memory card will be displayed. To view the pictures in the internal memory, transfer the files onto the SD card or remove the SD card(p.35).

#### *To set the slide show time interval:*

The default slide show interval is 2 seconds. You may change the time following the steps below: **AWB AWB**

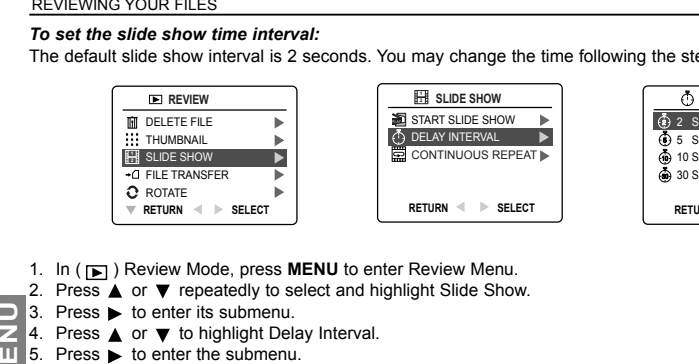

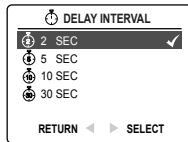

**AWB**

**AWB**

**AWB**

**AWB**

- 1. In ( $\Box$ ) Review Mode, press **MENU** to enter Review Menu.
- 2. Press ▲ or ▼ repeatedly to select and highlight Slide Show.
- 3. Press  $\blacktriangleright$  to enter its submenu.
- 4. Press  $\triangle$  or  $\blacktriangledown$  to highlight Delay Interval.
- 5. Press  $\triangleright$  to enter the submenu.
- 6. Press ▲ or ▼ to select the length of time for each picture to be displayed on the LCD: 2, 5, 10 or 30 seconds.
	- 7. Press **OK** to select. **A**
- 8. Press < to return to the previous menu. Or press **MENU** to exit.

#### *To repeat a slide show* **AWB**

**By default, the Slide Show will stop automatically when the last frame is played. However, you can set the** camera to play the Slide Show repeatedly by following the steps below:

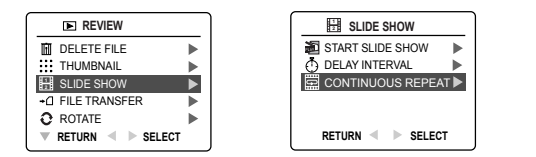

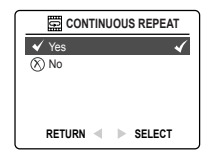

- 1. In ( $\boxed{\blacktriangleright}$ ) Review Mode, press **MENU** to enter Review Menu.
- 2. Press  $\triangle$  or  $\nabla$  repeatedly to select and highlight Slide Show.
- 3. Press  $\triangleright$  to enter its submenu.
- 4. Press  $\triangle$  or  $\nabla$  repeatedly to select and highlight Continuous Repeat.
- 5. Press  $\triangleright$  to enter the submenu.
- 6. Press  $\triangle$  or  $\nabla$  to select Yes or No.
- If Yes is selected, the camera will play the Slide Show repeatedly after you started playing a Slide Show.
- **1** Press **OK** to select.
	- 8. Press < to return to the previous menu. Or press **MENU** to exit.

#### **TRANSFERRING FILES FROM INTERNAL MEMORY TO SD CARD**

The camera can transfer photos and video clips that are stored in the camera's internal memory to an SD The camera memory card.

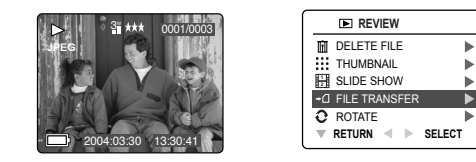

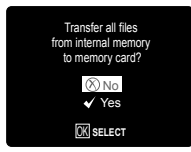

Download from Www.Somanuals.ggm. All Manuals Search And Download. **A**
TRANSFERRING FILES...

- 1. In ( $\boxed{\blacktriangleright}$ ) Review Mode, press **MENU** to enter Review Menu.
- 2. Press ▲ or ▼ repeatedly to select and highlight File Transfer.
- 3. Press  $\blacktriangleright$  . The next screen will display the message "Transfer all files from internal memory to memory card"?

**28 SEC**

- 4. Press  $\blacktriangle$  or  $\nabla$  to highlight No or Yes.
- 5. Press OK to confirm selection.
	- If No is selected, no change will be made, and the LCD will return to the previous screen.
	- If Yes is selected, the screen will display "Transferring ..." and all files will **28 SEC** be transferred to the SD card.

#### **Note:**

- 1. Please insert a memory card that has 6 MB or more of available memory. If the SD card does not have sufficient memory to store all the files from the internal memory, the camera will retain the remaining images/video clips in the internal memory and will display the message "Memory Full" as well as the memory card locked icon  $( \boxtimes )$ .
- 2. If the SD card is locked, the camera will show memory card locked icon ( $\boxtimes$ ) for about 2 seconds and resume to the Main Menu.
- 3. If no SD card is inserted in the camera, the LCD shows "No card" for a few seconds, then return to Review menu.

### **ROTATING THE IMAGES AWB AWB AWB**

Stored images can be rotated by 90 degrees clockwise (CW) or counter-clockwise (CCW); the newly-rotated images can then be saved and replace the originally stored images.

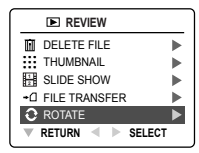

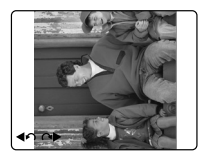

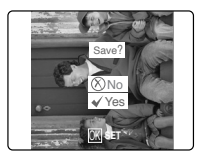

- 1. In ( $\boxed{)}$ ) Review Mode, press  $\blacktriangle$  or  $\nabla$  repeatedly to select the desired image to be rotated.
- 2. Press **MENU** to enter Review Menu. **A**
- 3. Press  $\blacktriangle$  or  $\nabla$  to select and highlight "Rotate".
- 4. Press  $\blacktriangleright$  . The selected image will be shown in full size on the LCD display. The rotate icon "  $\triangle$  " (to rotate clock wise) and "  $\triangle$  " (to rotate counter clock wise) will also appear on the LCD.
- 5. Press  $\blacktriangleleft$  or  $\blacktriangleright$  to repeatedly rotate the image 90 degrees clockwise or counter-clockwise.
- 6. Press **OK** to confirm the selection. The LCD will ask "Save?"
- 7. Press ▲ or ▼ to highlight "Yes" or "No", and then press OK to confirm.
	- If No is selected, no change will be made. The LCD will restore the original image.
	- If Yes is selected, the image will be rotated and saved over the original file. The LCD will show "Saving …" **A A** first, and then show the rotated image.

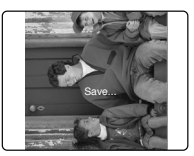

# **CUSTOMIZING THE CAMERA SETTINGS**

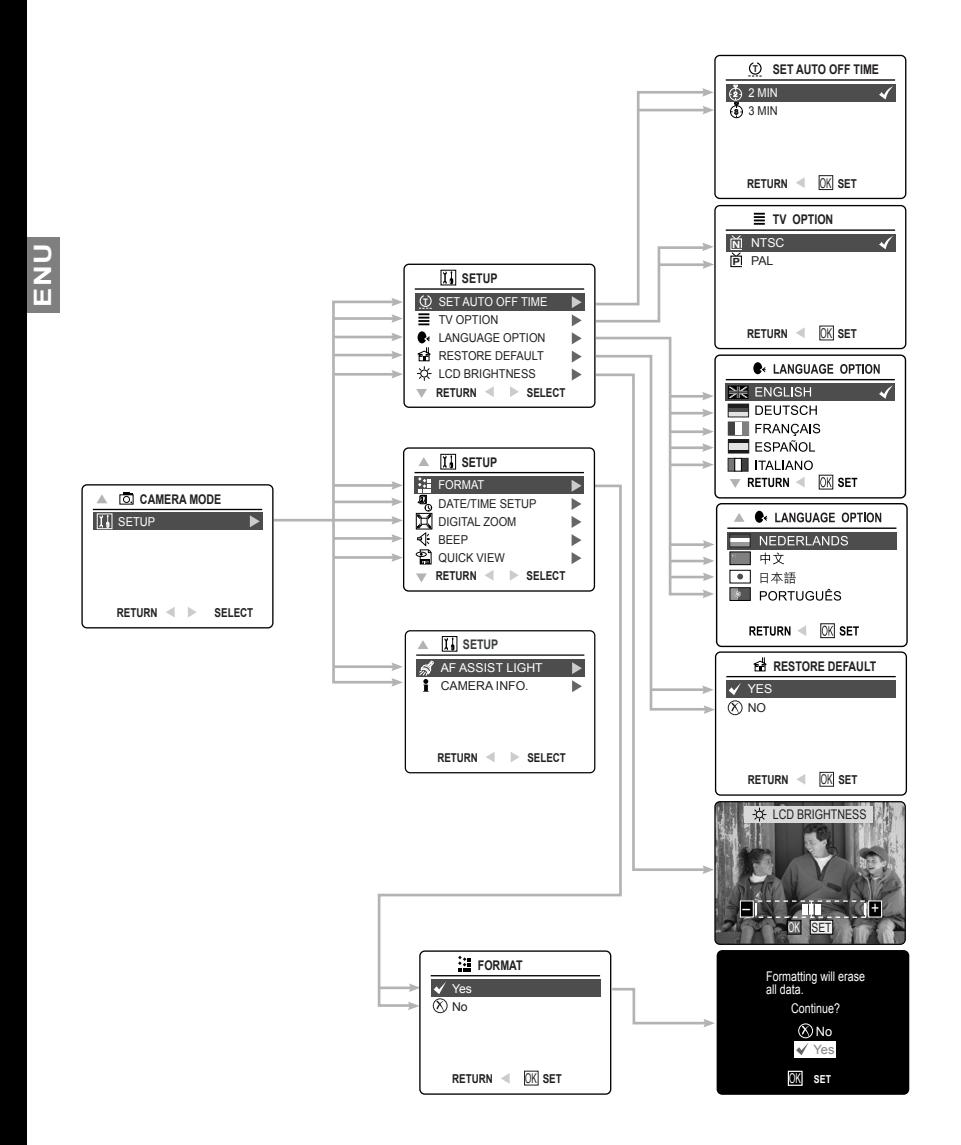

**ENU** 

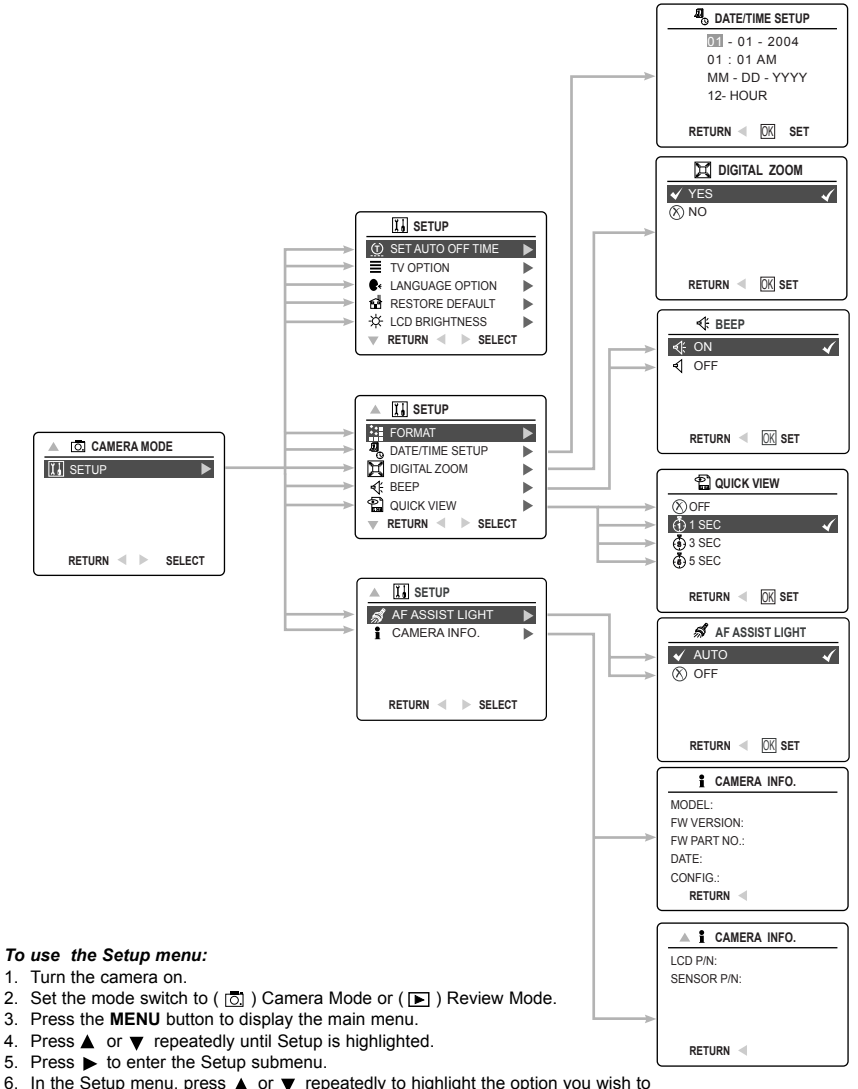

- 6. In the Setup menu, press  $\triangle$  or  $\nabla$  repeatedly to highlight the option you wish to customize.
- 7. Press  $\triangleright$  to enter the submenu of the highlighted option.
- 8. Use the arrow buttons to adjust the setting and press the **OK** button to select.
- 9. Press  $\blacktriangleleft$  to return to the previous menu **OR** press the **MENU** button to exit.

Download from Www.Somanuals.com $_3$ All Manuals Search And Download.

## **SETUP MENU AND FEATURES**

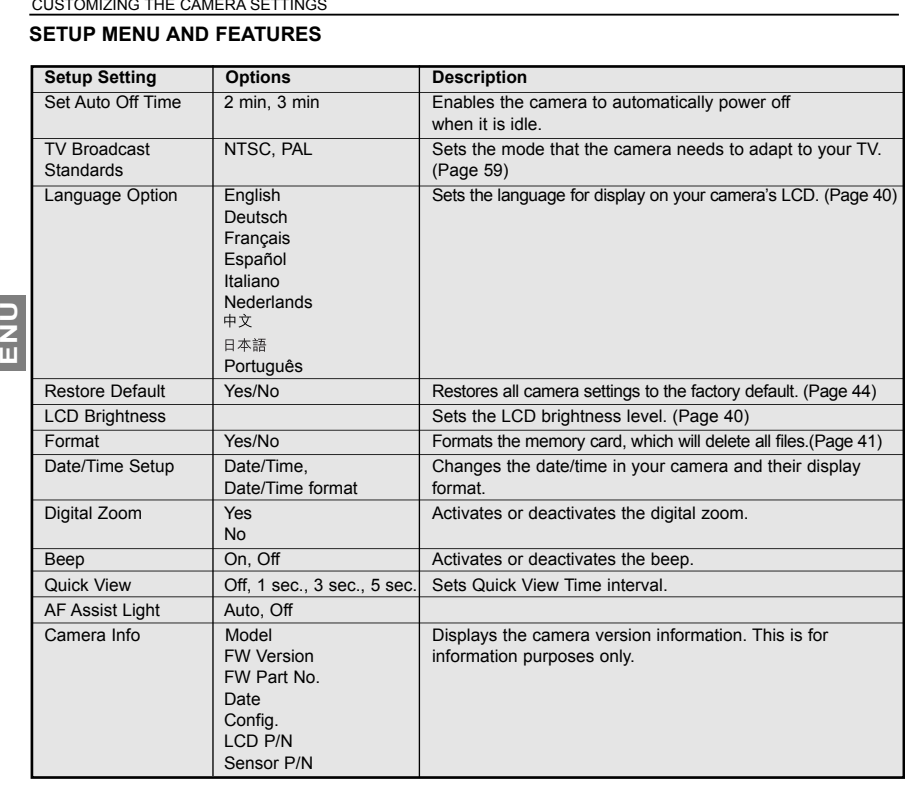

## **SETTING THE AUTO-OFF TIME**

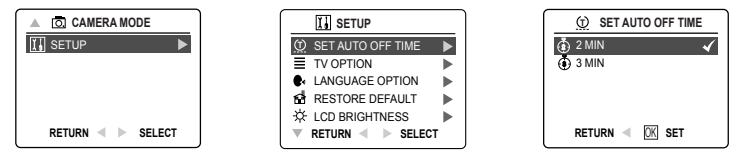

- 1. In the Setup Menu, press  $\triangle$  or  $\nabla$  repeatedly until Set Auto Off Time is highlighted.
- 2. Press  $\rightarrow$  to enter the submenu.
- 3. Press  $\triangle$  or  $\blacktriangledown$  to highlight the preferred choice.
- 4. Press the **OK** button to set.

**Notes:** The default setting is 2 minutes. Press and hold the Power button for more than 1 second to reactivate the camera after it automatically turns off.

Download from Www.Somanuals.gom. All Manuals Search And Download.

## **SETTING THE LANGUAGE**

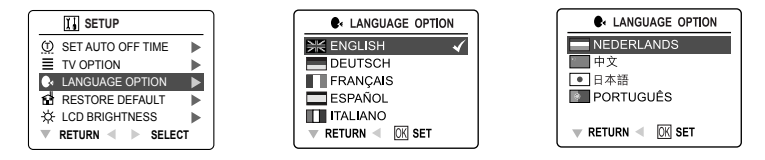

#### *To set the Language:*

- 1. In the Setup menu, press  $\triangle$  or  $\nabla$  repeatedly until Language option is highlighted.
- 2. Press  $\blacktriangleright$  to enter the Language option submenu.
- 3. Press  $\triangle$  or  $\nabla$  repeatedly to highlight the desired language.
- 4. Press the **OK** button to set.

## **SETTING THE DATE AND TIME**

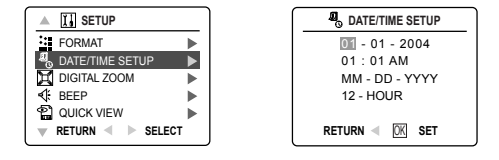

- 1. In the Setup Menu, press  $\triangle$  or  $\nabla$  repeatedly until Date/Time Setup is highlighted.
- 2. Press  $\blacktriangleright$  to enter the submemu.
- 3. Press  $\blacktriangleright$  to highlight the Date/Time fields and Date/Time format. The selected segment will blink.
- 4. Press  $\triangle$  or  $\blacktriangledown$  repeatedly to change the number in the blinking position, press  $\blacktriangleright$  to go to the new field.
- 5. After the Date/Time is set, press the **OK** button to quit Date/Time setting.

## **SETTING THE LCD BRIGHTNESS**

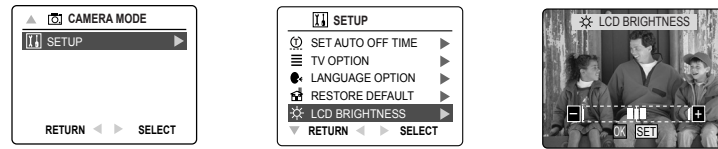

#### *To set the LCD Brightness:*

- 1. In the Setup Menu, press  $\triangle$  or  $\nabla$  repeatedly until LCD Brightness is highlighted.
- 2. Press  $\triangleright$  to display the LCD Brightness bar on the LCD.
- 3. Press  $\blacktriangleleft$  or  $\blacktriangleright$  to adjust the brightness.
- 4. Press the **OK** button to set.

#### **FORMATTING THE INTERNAL MEMORY OR MEMORY CARD**  $X_1 \times X_2 \times X_3$  is a set of  $X_1 \times X_2 \times X_3$  in the set of  $X_1 \times X_2 \times X_3$

#### **CAUTION: !** 1. Formatting will delete all pictures and video clips from the memory. 2. During the formatting process, NEVER REMOVE the memory card nor batteries, as it will damage the card and/or the camera. 3. When a memory card is not inserted into the camera, selecting the formatting function will format the internal memory instead. All pictures and video clips stored in the internal memory will be deleted. **! A A A A A A**

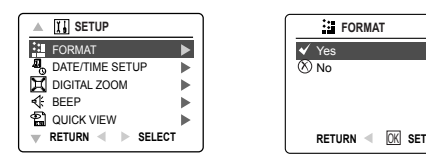

- 1. In the Setup Menu, press  $\triangle$  or  $\nabla$  until Format is highlighted.
- 2. Press  $\blacktriangleright$  to enter the Format submenu.
- 3. Press  $\triangle$  or  $\nabla$  to highlight No or Yes.
- 4. Press the **OK** button to set.
	- If No is selected, no change will be made, and the LCD will return to the previous screen.
	- If Yes is selected, the LCD shows "Formatting will erase all data. Continue?" (This will delete all files!)

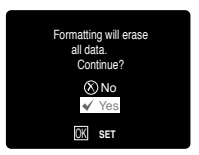

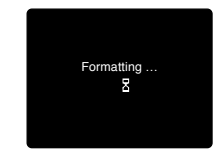

- 5. Press  $\triangle$  or  $\blacktriangledown$  to highlight No or Yes.
- 6. Press the **OK** button to set.
	- riess the OR button to set.<br>• If No is selected, no change will be made, and the LCD will return to the Setup Menu.
	- If Yes is selected, the LCD will display "Formatting …", a process that deletes all files.

Note: If "Card Error" is displayed on the LCD screen, it indicates that the memory card is corrupted. Format the memory immediately.

## **TURNING THE BEEP ON OR OFF**

The camera provides an option to enable or disable the beep. By default, the beep is turned ON. The camera beeps in any of the following situations:

- When the camera is powered on.
- After an image is captured. (For this situation, the camera will beep, regardless of the beep setting.)
- When any button is pressed, except the Power Button, the Mode Slide Button and the Zoom Buttons.

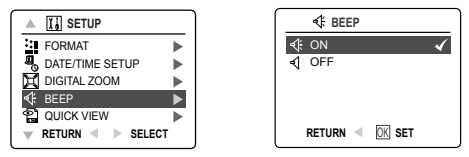

#### *To activate/deactivate the beep:*

- 1. In the Setup Menu, press  $\triangle$  or  $\nabla$  repeatedly until Beep is highlighted.
- 2. Press  $\blacktriangleright$  to enter its submenu.
- 3. Press  $\triangle$  or  $\nabla$  to highlight the desired selection.
- 4. Press the **OK** button to set.

#### **SETTING QUICK VIEW TIME INTERVAL**

The camera provides programmable Quick View duration, which is the duration of time for an image to be displayed immediately after a picture is taken.

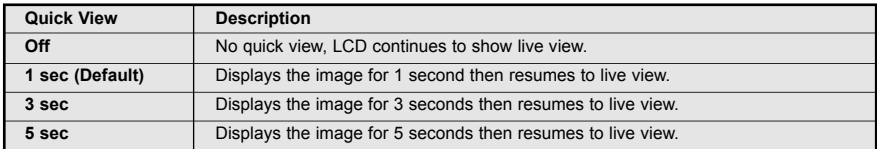

*How to select Quick View time phrase:*

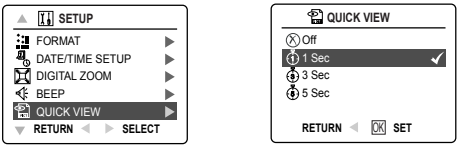

- 1. In the Setup menu, press  $\triangle$  or  $\nabla$  until Quick View is highlighted.
- 2. Press  $\triangleright$  to enter its submenu.
- 3. Press  $\triangle$  or  $\blacktriangledown$  to highlight the desired selection.
- 4. Press the **OK** button to set.

## **SETTING AF ASSIST LIGHT**

In low-lighting environment, the camera will turn on the built-in AF (Auto Focus) Assist Light to illuminate the subject that is being focused on.

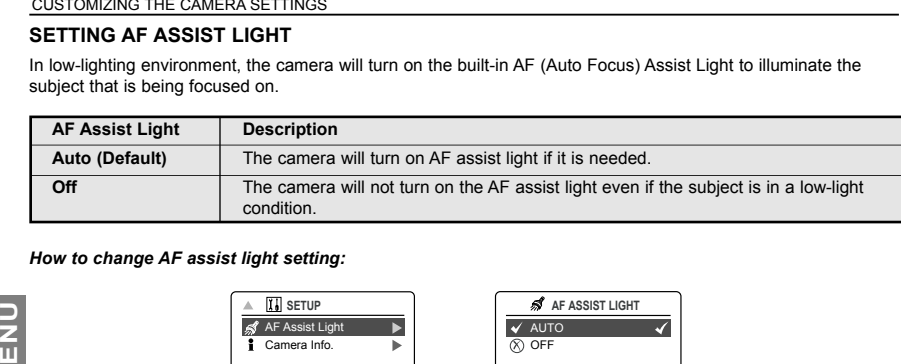

*How to change AF assist light setting:*

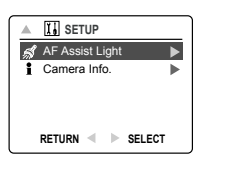

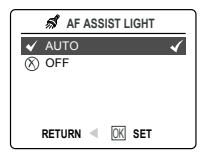

- 1. In the Setup menu, press  $\triangle$  or  $\nabla$  until AF Assist Light is highlighted.
- 2. Press  $\blacktriangleright$  to enter its submenu.
- 3. Press  $\triangle$  or  $\nabla$  to highlight the desired selection.
- 4. Press the **OK** button to set.

# **RESTORING FACTORY DEFAULT SETTINGS**

#### *To restore the default settings in your camera:*

- 1. In the Setup Menu, press  $\triangle$  or  $\nabla$  until Restore Default is highlighted.
- 2. Press ▲ or ▼ to highlight **No** or **Yes**, and then press **OK** to confirm.
	- If No is selected, no change is made. The LCD returns to the previous screen.
	- If Yes is selected, the LCD shows "Are you sure?"
- 3. Press **△** or ▼ to highlight Yes or No, then press OK.
	- If No is selected, no change will be made. The LCD returns Setup page.
	- If Yes is selected, the camera will be reset to the factory default setting. The LCD will show "Restoring...." and then return to setup page. The Default settings will be restored.

#### *The table below lists the default settings:*

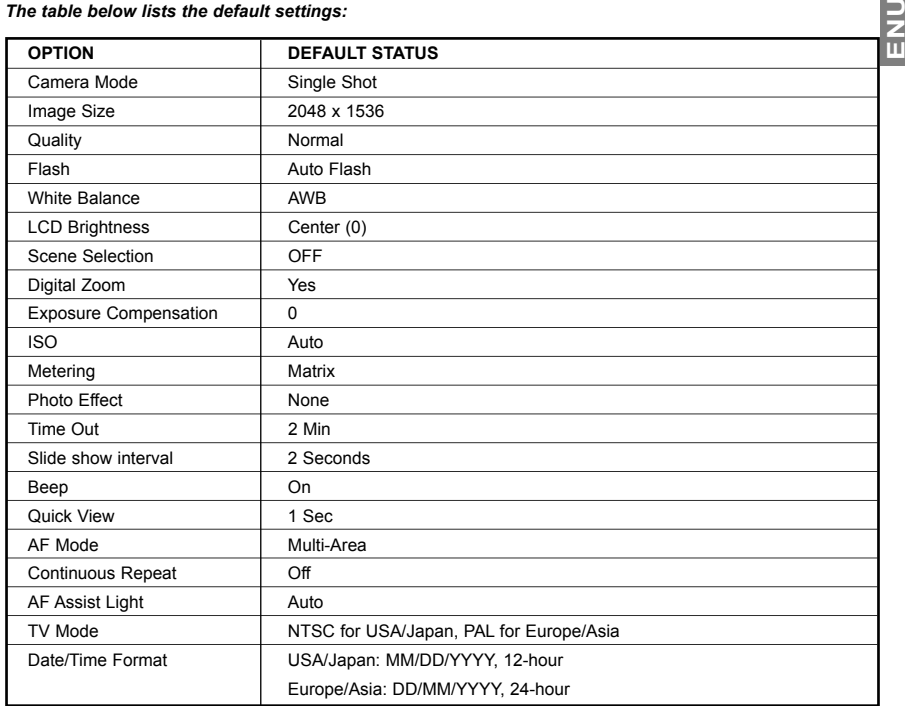

# **SOFTWARE INSTALLATION GUIDE**

The software that comes with your 3 Megapixel Digital Camera includes driver, reader, and photo editing programs. These programs transfer the pictures or video clips from your camera to your computer, and enable you to view them on your computer monitor. Refer to the following list of computer system requirements for installation of the programs.

#### **Computer System Requirements**

#### **Windows**

- 300MHz Pentium II processor or equivalent.
- Microsoft Windows 98/98SE, Windows Me, Windows 2000 Professional, Windows XP Home / Professional / Media Center
- 360MB free hard disk space .
- 128MB of RAM
- Minimum 800 x 600 display with 16-bit color (1024 x 768 with 24-bit color or better is recommended)
- USB Port

コ<br>NU

4x CD-ROM Drive

#### **Macintosh**

- Mac OS 9.0, 9.1, 9.2 and X 10.1 or later
- Power PC-based
- 32MB of RAM
- 640 x 480 display with Thousands of colors (Millions of colors recommended)
- Built-In USB Port

#### **Installation Requirements**

The installer will automatically detect which software applications need to be installed or if they are not necessary. Please read the installation requirements before proceeding with the installation process.

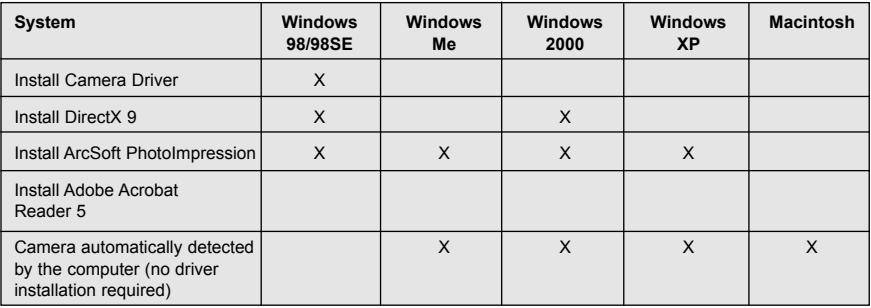

## **USING THE INSTALLER SPLASH SCREEN**

The installer will automatically detect which software applications need to be installed or if they are not necessary. This will be indicated by the buttons on the splash screen that appears when the CD-ROM is inserted into the computer:

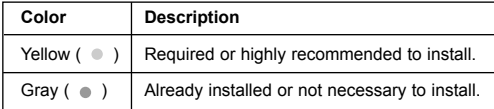

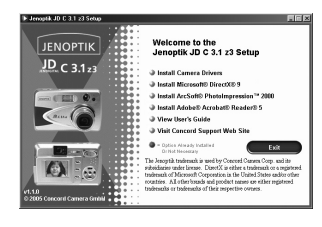

**ENU**

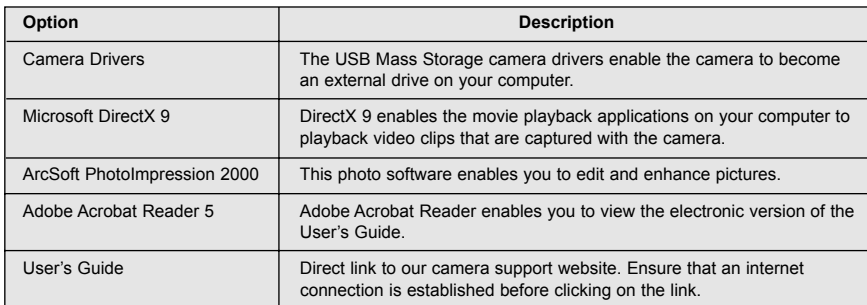

## **FLOW DIAGRAM FOR SOFTWARE INSTALLATION**

To transfer the pictures and video clips from the memory, the camera must be connected to a computer with the provided Mini-USB cable. Additional setup may be required by some operating systems before connecting the camera to the computer for the first time.

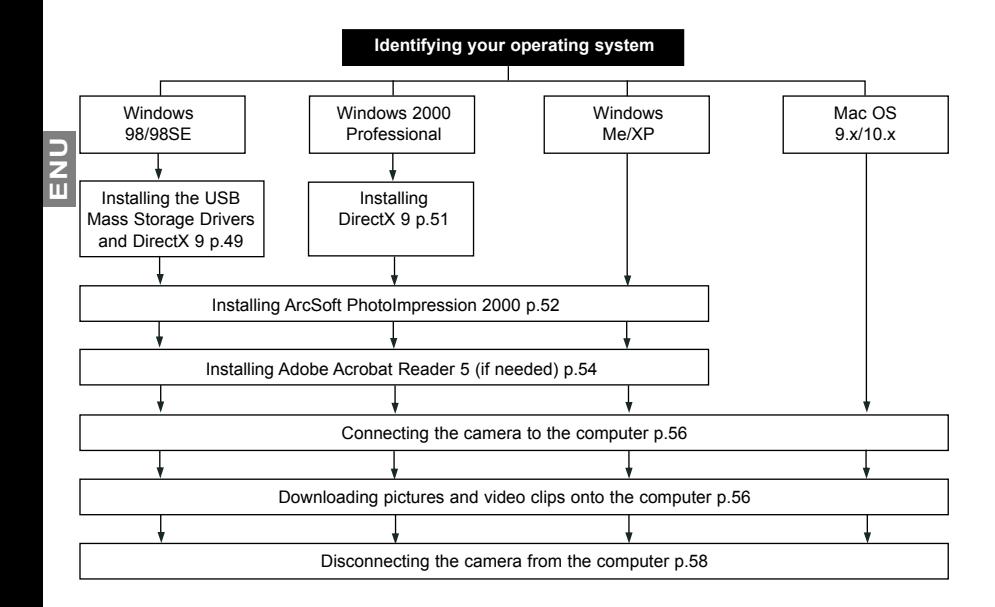

Data transfer may not function correctly if you have one of the operating systems listed below or you are using an add-on USB adapter or USB hub.

- Windows 95
- Windows NT 3.51/4.0
- Mac OS 8.6 or lower.
- Home-built computer systems or computer systems without a factory installed operating system.
- Home-installed operating system or upgrade to the operating system.

## **IDENTIFYING YOUR OPERATING SYSTEM**

## **Windows**

- 1. Right click the **My Computer** icon on your desktop, and go to Properties.
- 2. The System Properties Box will appear.(fig.1.1) The information about your computer is listed under the system area.
- 3. Confirm that your computer is running one of the following operating systems and proceed to the page in the chart for installation instructions:

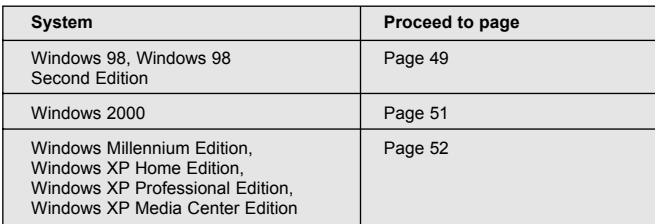

#### 4. Press **OK** to close the window

For Windows 98/98SE/Me/2000, if the **My Computer** icon is not on your desktop, click **Start > Settings > Control Panel** to display the Control Panel window (fig. 1.2). Double click on System icon to open the System Properties Box (fig. 1.2).

For Windows XP, if the **My Computer** icon is not on your desktop, click **Start > Control Panel > Performance and Maintenance**, then click on the System icon to open the System Properties Box (fig.1.1).

#### **Macintosh**

- 1. In the Apple Menu on the Menu bar, select **About this Computer**.
- 2. A window will appear with the computer's operating system version. Confirm that your computer is version 9 or higher.

No installation of software is necessary for Macintosh users, please go to Page 56 for connecting your camera to the computer.

コ<br>N<br>山

**ENU**

## **INSTALLING THE DRIVER AND DIRECTX 9 – WINDOWS 98/98SE**

**Do not connect** the camera to your computer **BEFORE** the camera drivers and Microsoft DirectX 9 installation is completed.

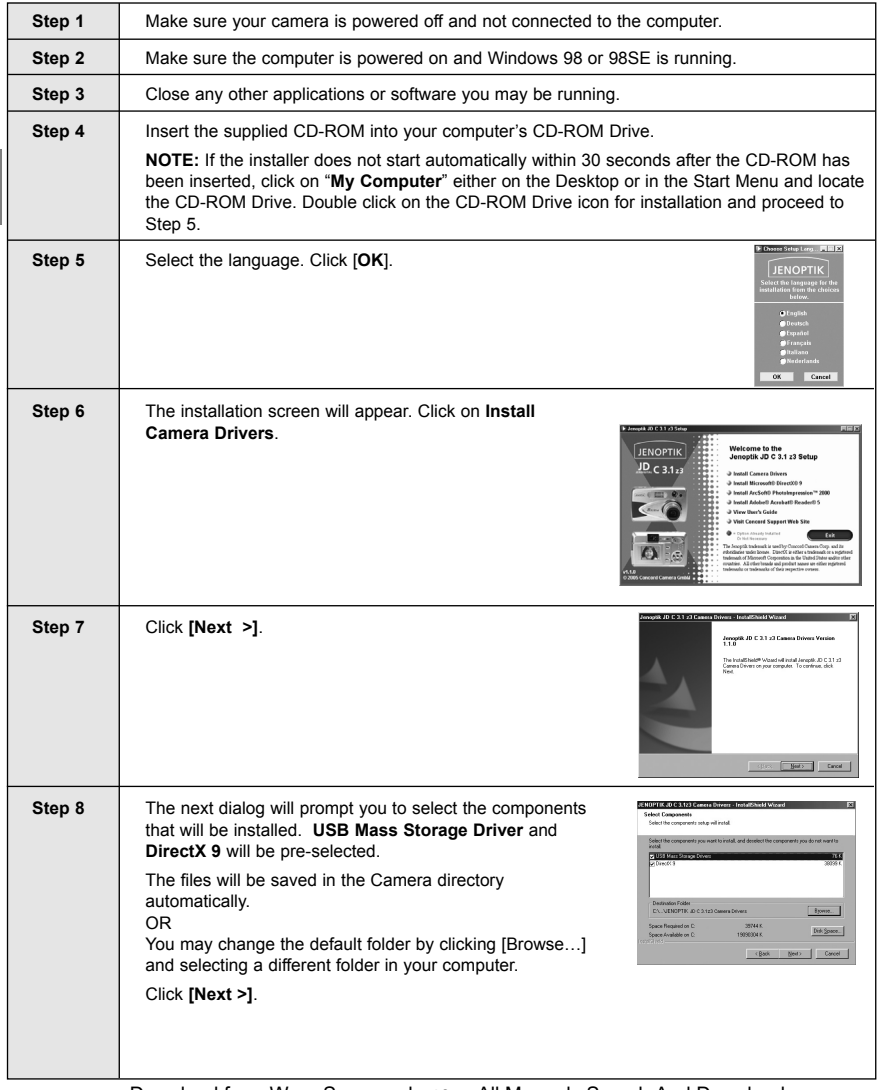

Download from Www.Somanuals.gom. All Manuals Search And Download.

**ENU**

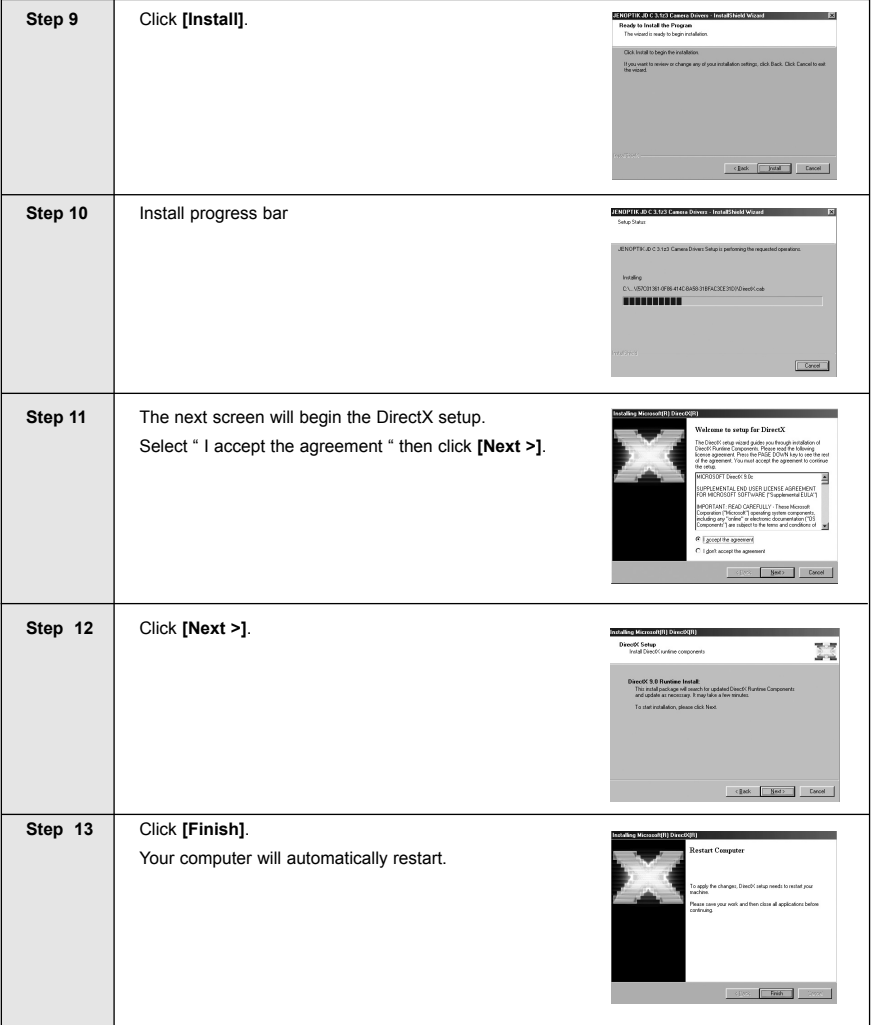

## **INSTALLING DIRECTX 9 – WINDOWS 2000**

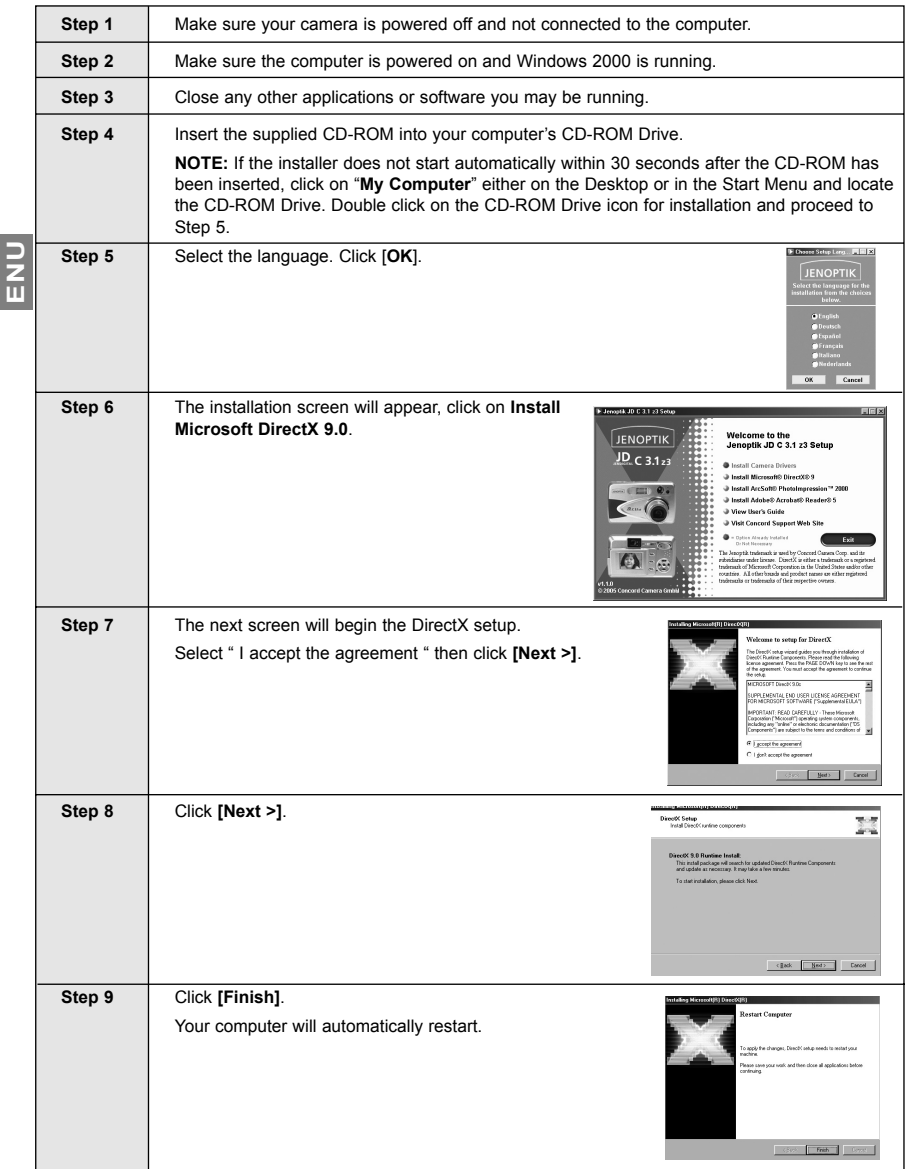

Download from Www.Somanuals.gom. All Manuals Search And Download.

## **INSTALLING ARCSOFT PHOTOIMPRESSION – ALL WINDOWS USERS**

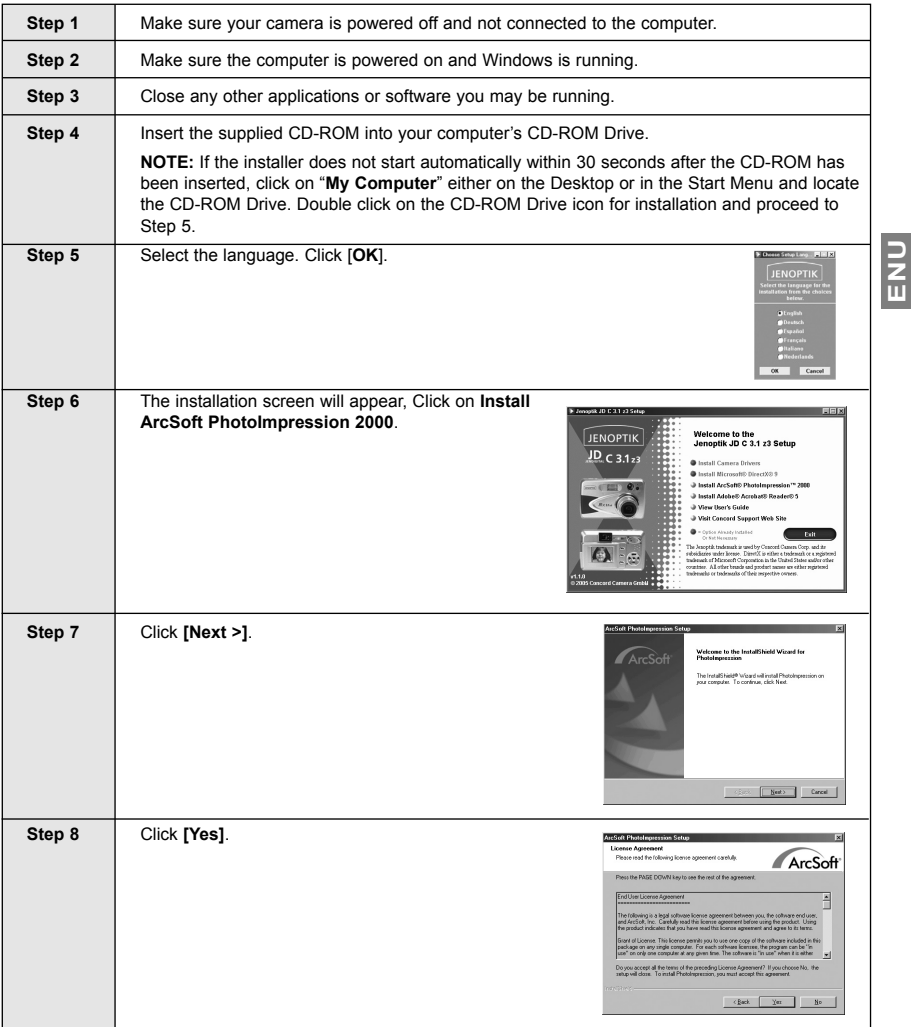

Download from Www.Somanuals.com<sub>5</sub>All Manuals Search And Download.

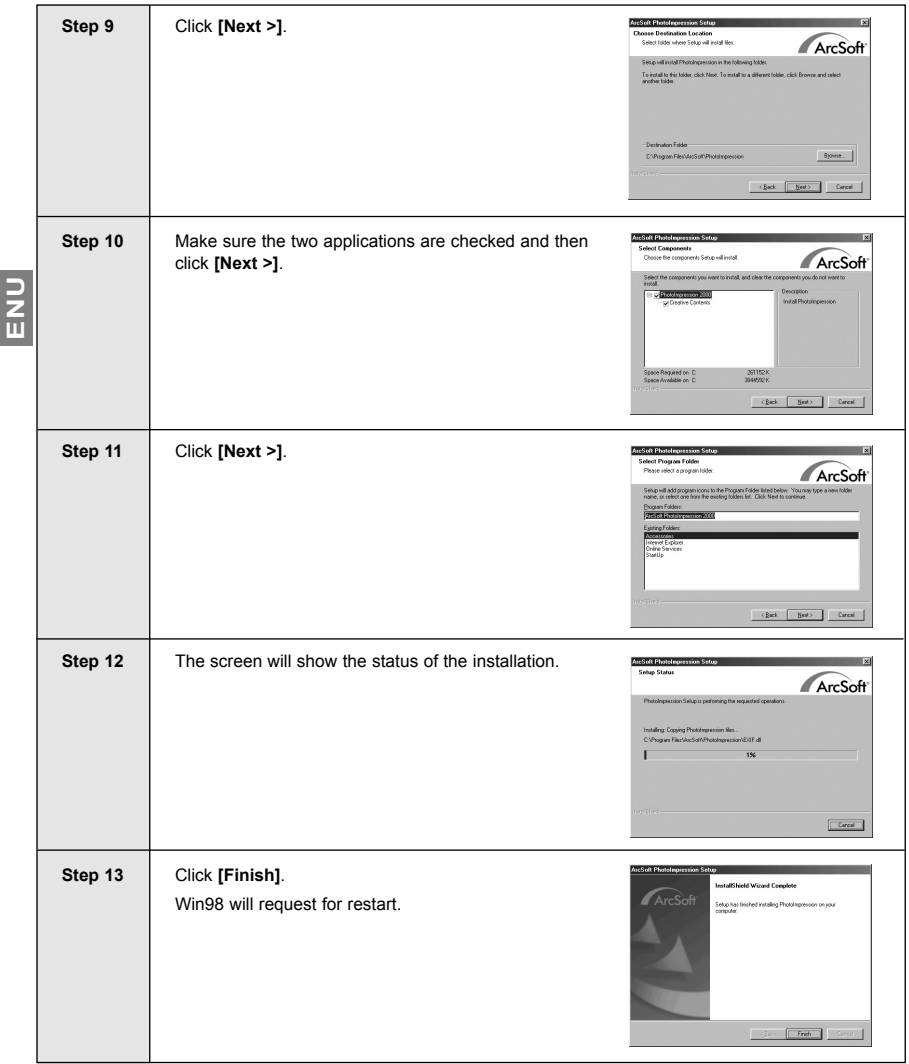

## **INSTALLING ADOBE ACROBAT READER 5- ALL WINDOWS USERS (OPTIONAL)**

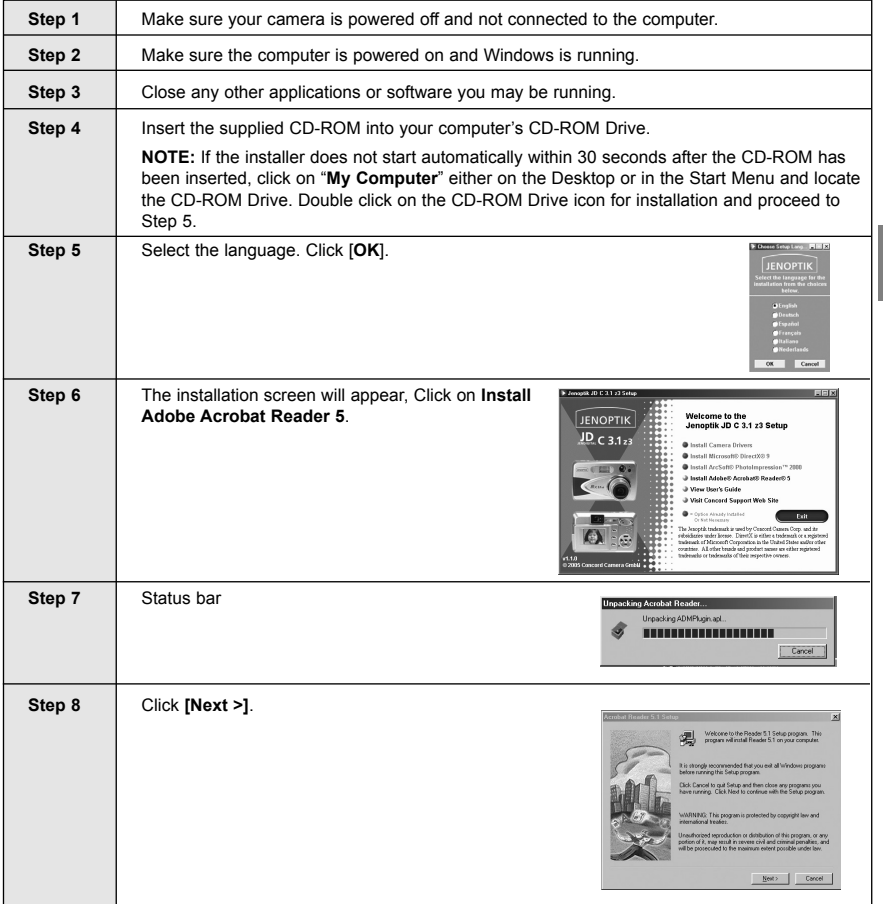

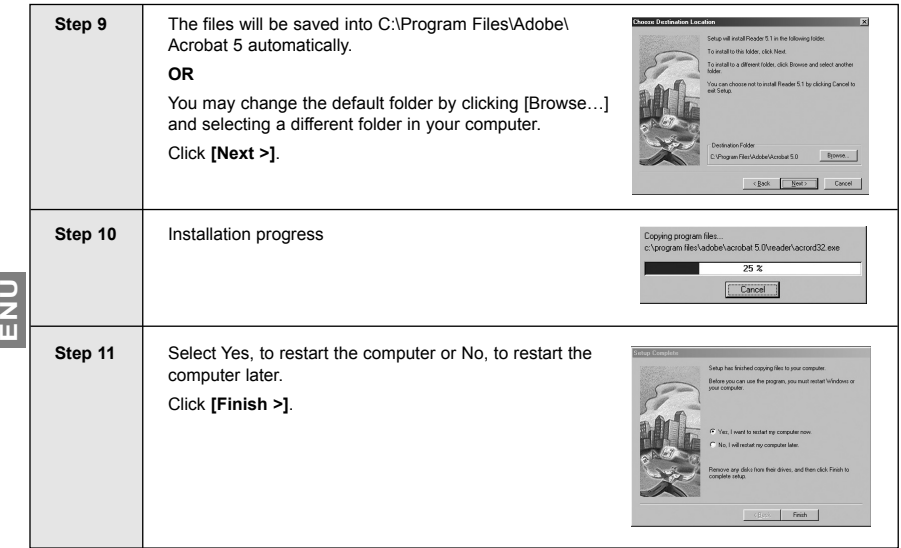

# **CONNECTING THE CAMERA TO THE COMPUTER**

**Windows 98/98SE users** - **Do not connect** the camera to your computer **BEFORE** the camera drivers and Microsoft DirectX 9 installation is completed.

- 1. Power the camera on.
- 2. Connect the camera to the computer with the Mini-USB cable provided.
	- Plug the larger end of the Mini-USB cable that is included with the camera into your PC's USB port. (Please refer to your computer's documentation for more information on the location of the USB port.)
	- Plug the small end of the Mini-USB cable into the USB port located in the Cable Connection panel on the side of the camera.
- 3. When the camera is connected to the computer for the first time, the camera USB Mass Storage driver installation will begin. Please follow the on-screen instructions to complete the installation.

## **DOWNLOADING PICTURES AND VIDEO CLIPS ONTO YOUR COMPUTER**

**Note:** Windows 98/98SE users must install the Camera Driver and DirectX 9 first. (Page 49)

**Note:** Windows 2000 users must install DirectX 9 to view video clips on the computer. (Page 51)

#### *Downloading files from the camera:*

• Insert the memory card.

**Caution:** Do not attempt to open the battery/memory door to insert or remove the memory and/or batteries when the camera is connected to the computer.

## **FOR WINDOWS USERS**

#### *Downloading Pictures and Video Clips onto your computer:*

- 1. Connect the camera to the computer.
- 2. Double-click on My Computer.
- 3. Double-click Removable Disk.
- 4. Double-click DCIM.
- 5. Double-click the folder that contains the desired images to view.
	- The pictures (JPEG) and video clips (AVI) stored in the memory will be displayed.
- 6. Click and drag the files into a directory in your computer to save them.
	- To select all files, click Edit > Select all.

## **FOR MACINTOSH USERS**

- 1. Connect the camera to the computer.
	- After a few moments, the external hard drive will appear on the desktop.
- 2. Double-click the "JD C 3.1z3" removable drive that is on your desktop.
- 3. Double-click DCIM.
- 4. Double-click the folder that contains the desired images to view.
	- The stored pictures (JPEG) and video clips (AVI) stored in the memory will be displayed.
- 5. Drag and drop the image you want to save in the computer.
- To select all files, click Edit > Select all.

**Note:** You may also transfer the stored pictures and video clips onto your computer by using a memory card reader (sold separately.)

Download from Www.Somanuals.com<sub>5</sub>All Manuals Search And Download.

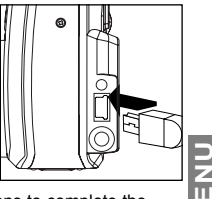

## **USING ARCSOFT PHOTOIMPRESSION (WINDOWS ONLY)**

- 1. Connect the camera to the computer.
- 2. Launch ArcSoft PhotoImpression software by clicking on Start-Programs-ArcSoft Camera Suite and choosing PhotoImpression from the application list on your screen. (fig. 1.1)

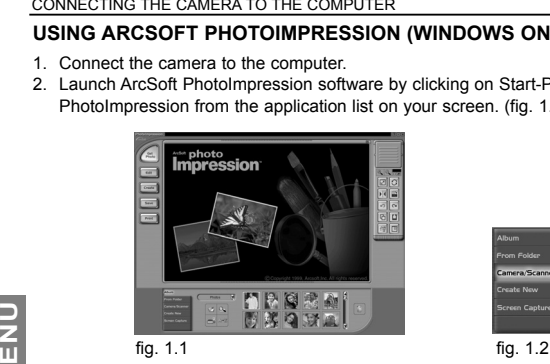

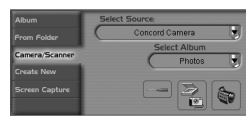

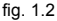

- 3. When the Application opens, click on the Camera/Scanner button.(fig. 1.2)
- 4. Click on the drop-down list under Select Source and choose JD C 3.1z3 Camera.
- 5. Click on the Camera/ Scanner Icon  $($ 
	- A second window will appear showing the contents (pictures) in the memory, and options on how to handle them. (fig. 1.3)

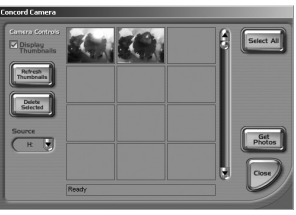

fig.  $1.\overline{3}$ 

- 6. Select the desired picture to view, edit or save by clicking on it. The selected image will be highlighted by a border. To choose all pictures, click on **Select All**.
- 7. Click on Get Photos.

The pictures will then be added to your album at the bottom of the application (fig. 1.4).

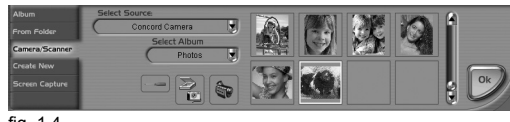

fig. 1.4

- 8. Click on **Close** to close the Camera Controls windows (as shown in fig. 1.3).
- 9. Double-click on the thumbnail or click on **OK** to open the photo.
- 10. Click on **Edit** to edit the photo. You may, for example,
	- Resize the photo by using the "Crop/Resize" tools.
	- Modify the photo by using the "Retouch" tools. For example, to remove red-eyes.
	- Add some text onto the photo by using the "Text" tools.
- 11. Click on **Save** to save the photo. Two options are available: "Save" and "Save As".
- 12. Click on **Print** to print the photo. The options available include: **Standard Printing, Greeting Card/Multiple Printing** or **Thumbnail Printing**.

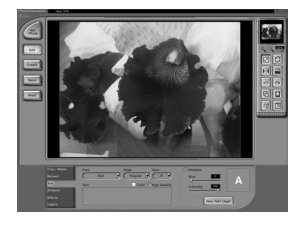

Download from Www.Somanuals.gom. All Manuals Search And Download.

## **UNPLUGGING YOUR CAMERA FROM THE COMPUTER**

## *Windows ME/2000/XP:*

- 1. Click once on the "Unplug or Eject Hardware" icon on the right hand side of your task bar. (fig.1.1)
- 2. Select "Stop JD C 3.1z3 Camera USB Mass Storage Device"
- 3. Click [**OK**] in the "Safe to Remove Hardware" prompt.
- 4. Unplug the Mini-USB from the camera. (fig.1.2)

## *Macintosh:*

- 1. Drag the "JD C 3.1z3 " removable drive icon on the desktop to the Trash. Or click on "JD C 3.1z3 ", then click "Eject" under "File" or "Special" (if the mouse is not available).
- 2. Unplug the Mini-USB cable from the camera.

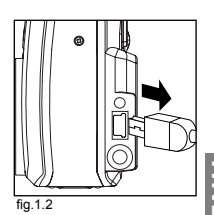

fig.1.1

3:36 PM

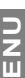

# **TV MODE**

## **CHANGING THE TV MODE SETTING**

The camera allows you to view individual files and to take pictures or record clips on the television. To begin, check your television documentation to determine the suitable type of TV broadcast standard (TV OPTION): NTSC or PAL.

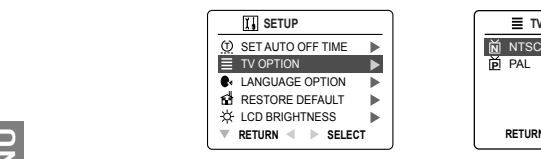

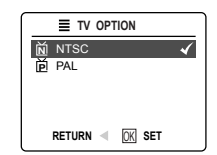

# コ<br>NU

- 1. Slide the Mode switch to  $($   $\overline{0}$  $)$  Camera Mode
- 2. Press the **MENU** button.
- 3. Press  $\triangle$  or  $\nabla$  repeatedly until Setup is highlighted.
- 4. Press  $\blacktriangleright$  to enter the Setup menu.
- 5. In the Setup menu press  $\triangle$  or  $\nabla$  until TV option is highlighted
- 6. Press  $\triangleright$  to enter the TV submenu.
- 7. Press **A** or ▼ to change the setting to NTSC or PAL and press OK.
- 8. Press the **MENU** button to exit.

## **CONNECTING THE CAMERA TO THE TELEVISION**

- 1. Connect the red sound terminal of the AV cable to the sound terminal marked AUDIO of your TV, and connect the yellow image terminal of the AV cable to the image input terminal jack marked **VIDEO** or **VIDEO IN** on your television.
- 2. Turn on your television.
- 3. Set the television to video mode according to the instructions in the owner's manual. (This is usually channel 3, 4 or AV).
- 4. Connect the other end of the cable into the VIDEO port located in the cable connection panel.

## **USING THE TV AS A LIVE VIEWFINDER**

- 1. Connect the camera to the TV.
- 2. Turn the camera on.
- 3. Slide the Mode Switch to ( $\overline{101}$ ) Camera Mode.
- 4. The TV will become a Live Viewfinder.

**Note:** You may record your TV Mode session by using your VCR. Please refer to your VCR documentation to learn more about recording.

## **REVIEWING PICTURES AND VIDEO CLIPS ON YOUR TV**

- 1. Connect the camera to the TV.
- 2. Turn the camera on.
- 3. Slide the Mode Switch to ( $\overline{0}$ ) Review mode.
- 4. Press  $\triangle$  or  $\blacktriangledown$  to scroll through the saved pictures and video clips.
- When an AVI file is displayed on the TV, press the **OK** button to view the video clip.
- 5. To view more options, press the **MENU** button to display the menu on the TV screen. Please refer to page 32/37 for further information.

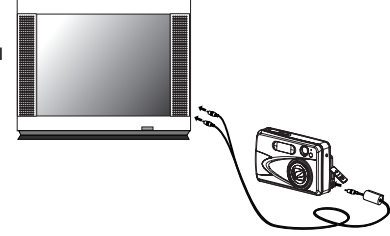

Download from Www.Somanuals.gom. All Manuals Search And Download.

# **ERROR MESSAGES**

Error Messages appear on the LCD when the memory is full or when there is a problem with the SD card.

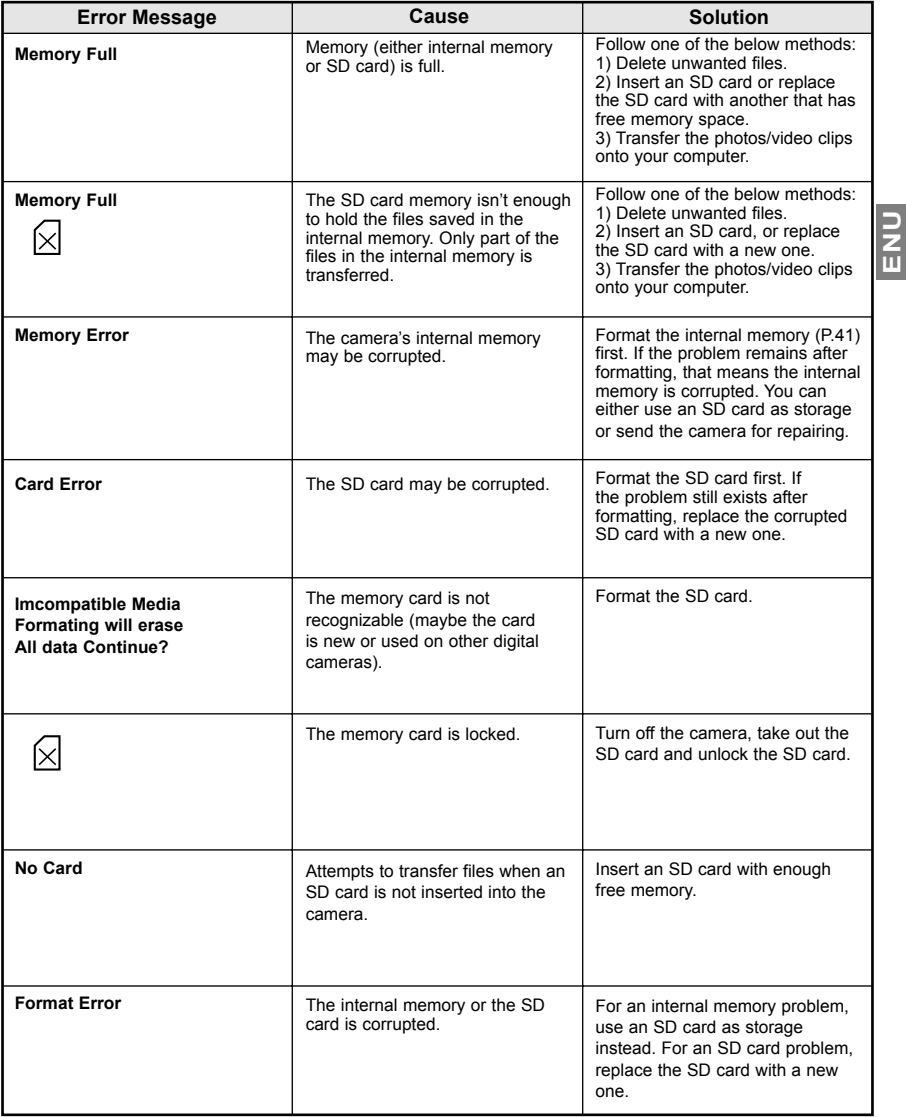

Download from Www.Somanuals.com<sub>6</sub>All Manuals Search And Download.

# **TROUBLESHOOTING**

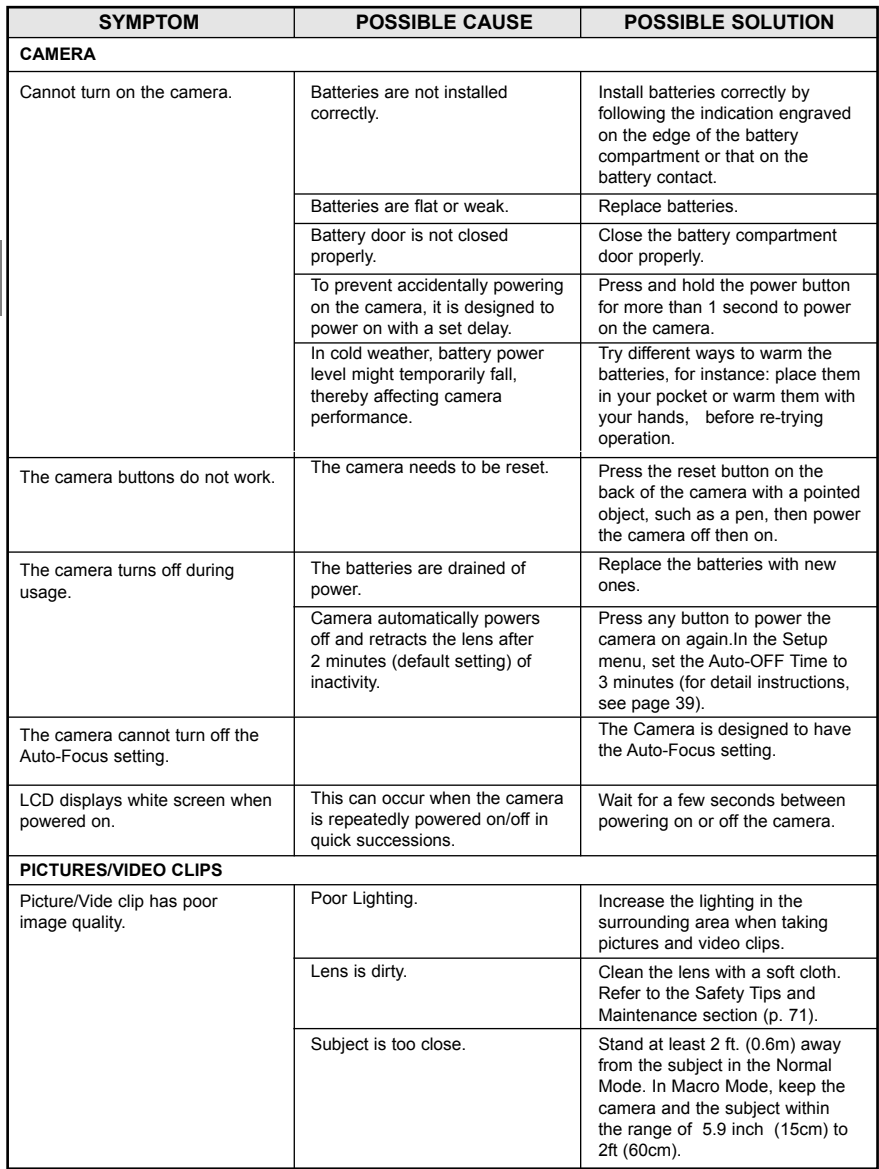

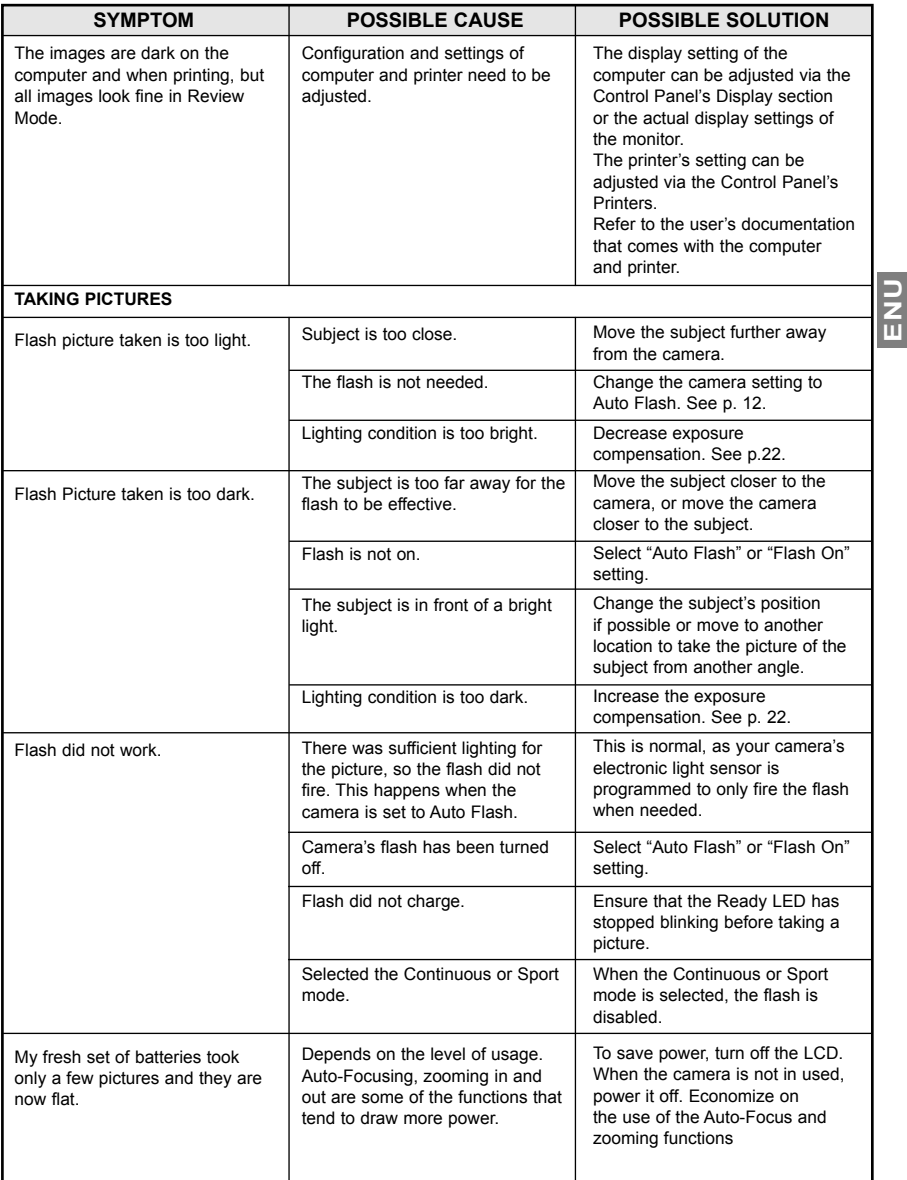

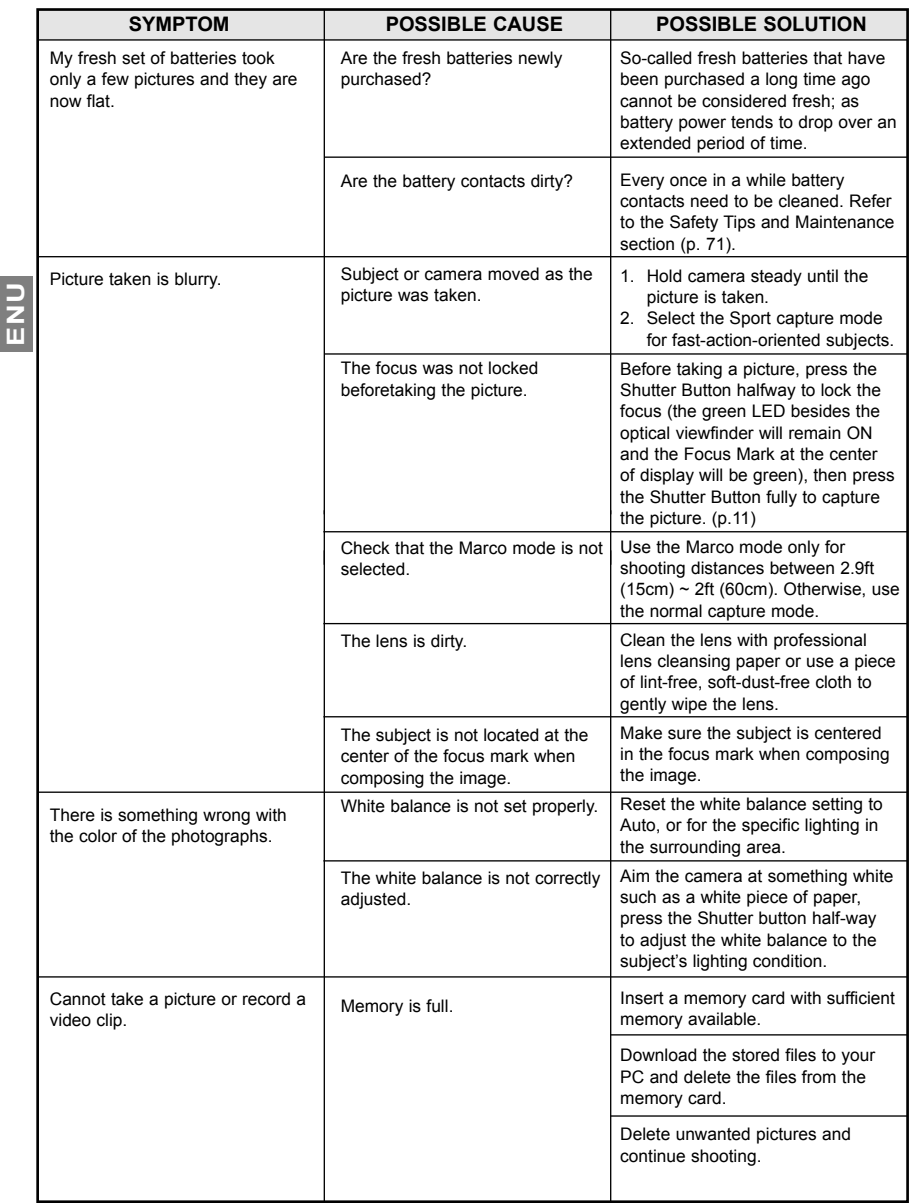

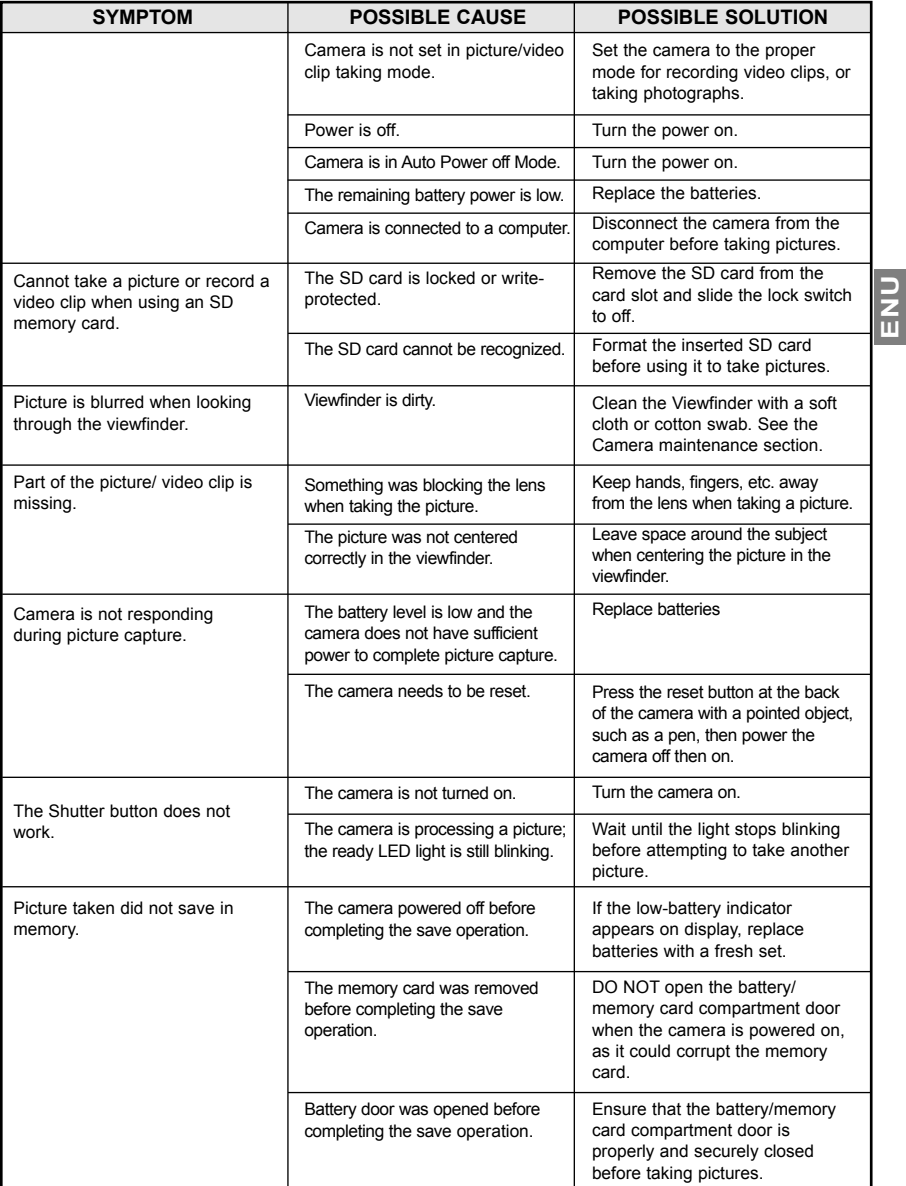

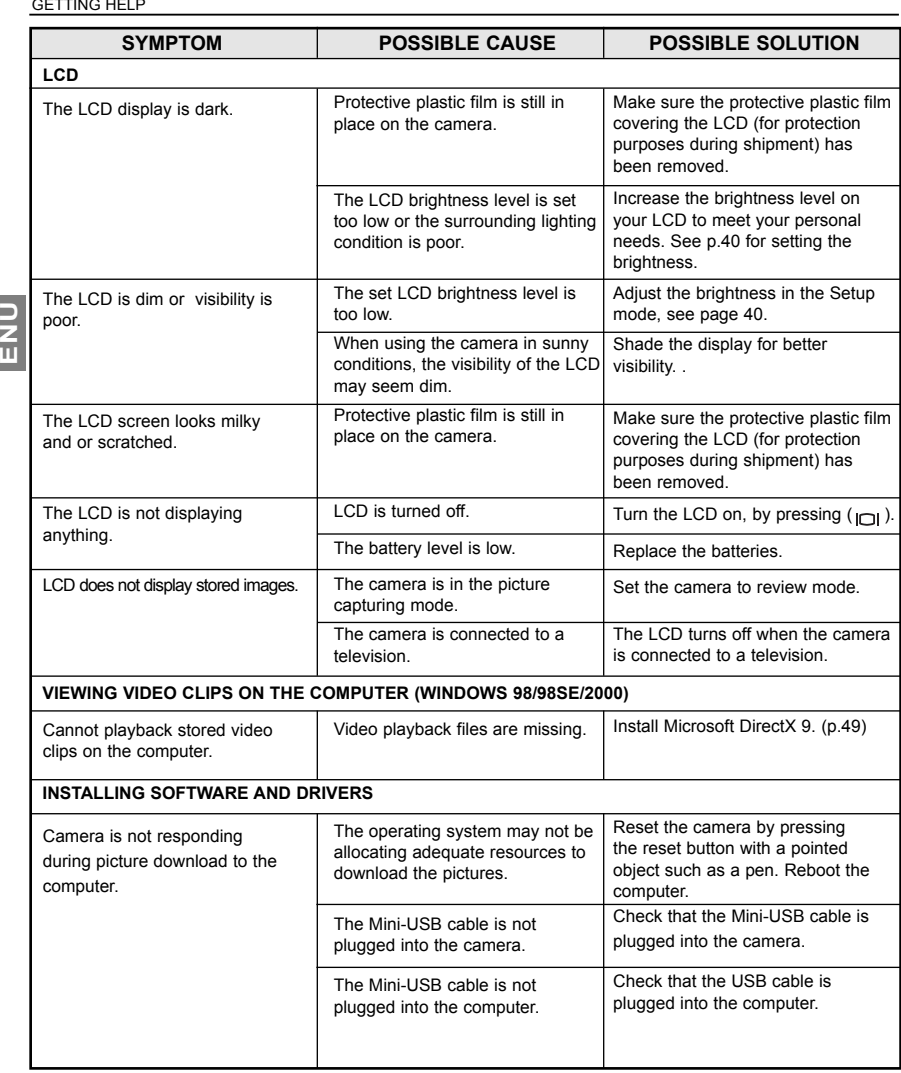

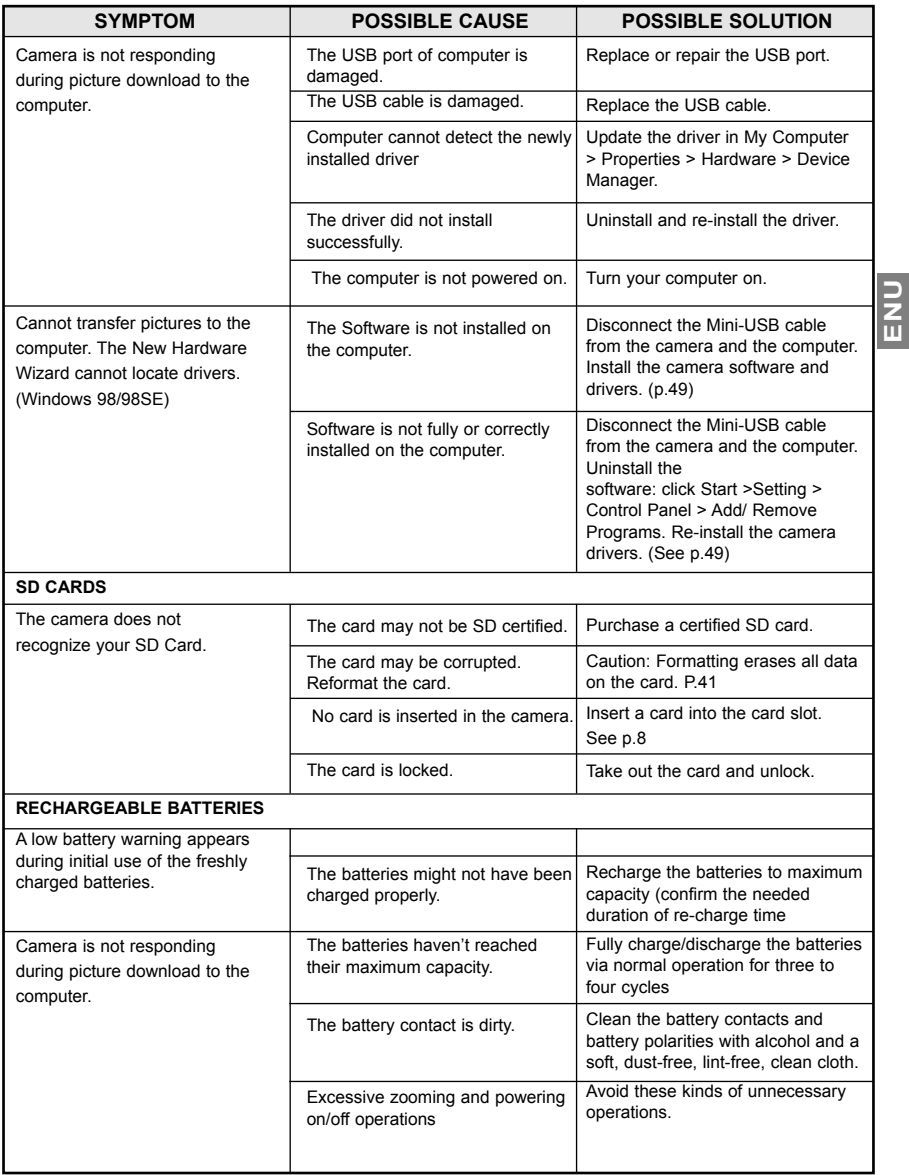

# **GETTING HELP**

You can get help from our troubleshooting section, FAQ on our website www.concord-camera.com or by contacting a customer support representative.

## **Before You E-mail or Call us:**

If you have questions concerning the operation of the camera or software installation, you can speak to or email a customer service representative. Please have the following information available:

## **Camera Information:**

Name of camera model Camera Serial Number

**Computer Information:**  Operating System Processor Speed (MHz) Computer Maker and Model Exact Error message received Date

# **CAMERA SPECIFICATIONS**

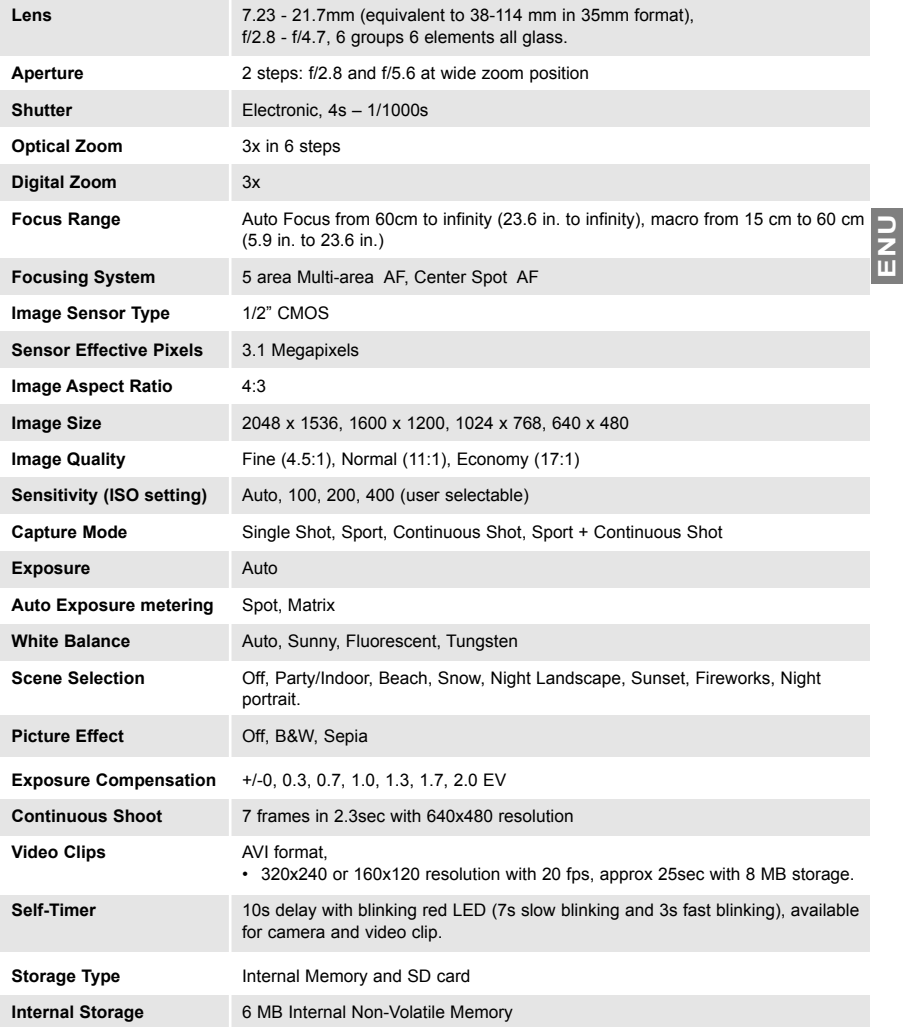

## **Storage Capacity**

#### *Images Stored on 6MB memory (approx.):*

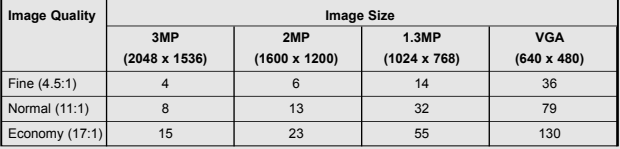

## *Images Stored on 16MB memory (approx.):*

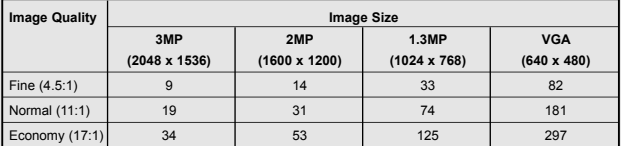

#### *Images Stored on 32MB memory (approx.):*

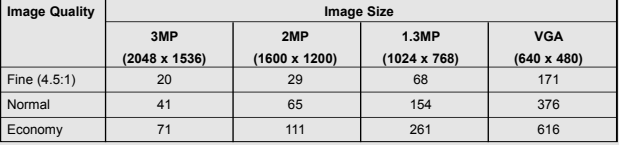

#### *Images Stored on 64MB memory (approx.):*

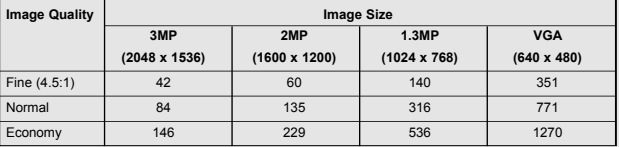

#### *Images Stored on 128MB memory (approx.):*

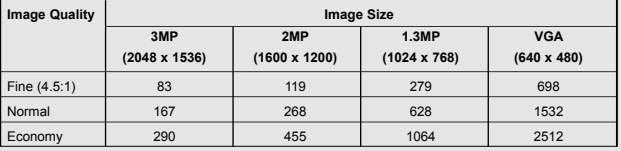

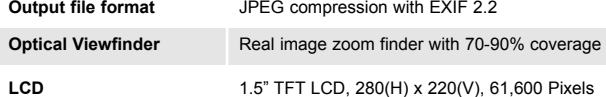

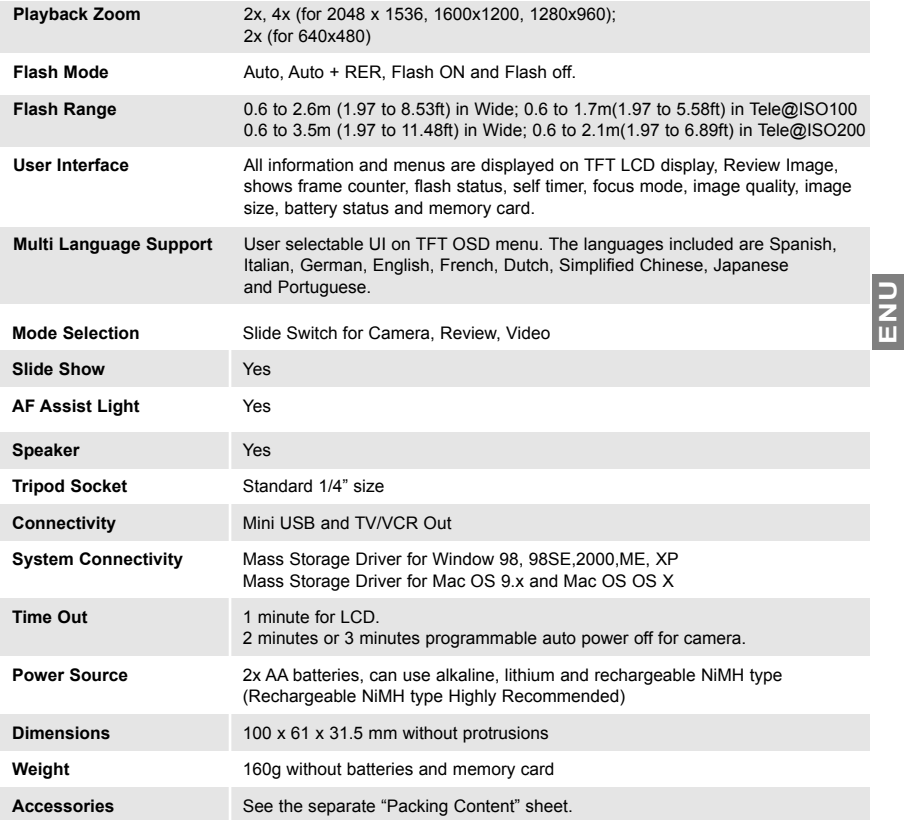

# **SAFETY TIPS AND MAINTENANCE**

#### *Cleaning the camera body:*

1. Please use a soft, dry and dust-free cloth to clean the camera.

#### *Cleaning the lens, viewfinder and LCD:*

- 1. Blow off dirt or dust with a blower or canned air.
- 2. Gently wipe the lens, viewfinder and/or LCD with a micro-fiber cloth.
- 3. To remove dirt or residue, moisten the cloth with lens cleaning fluid and gently wipe the lens, viewfinder and/or LCD.

**CAUTION:** Do not apply the fluid directly onto the lens, viewfinder or LCD.

## *Cleaning the battery contacts:*

As a matter of routine operation and handling, should any debris or foreign contaminant deposit itself on the battery contacts in the camera and/or on the batteries, follow steps below to clean the battery contacts to ensure proper electrical operation:

- 1. Wet the tip of a cotton bud/swab with rubbing alcohol and squeeze (with clean fingers) the excess alcohol from the bud/swab.
- 2. Wipe the battery contacts inside the camera battery compartment and both ends of the batteries lightly with the damp bud.
- 3. Allow the contacts to dry before placing batteries in the camera.

#### **Caution:**

コ<br>NU

- 1) Do not press hard during cleaning, as this will damage the battery contacts.
- 2) Do not use water to clean the contacts, as this will increase the chance of oxidation.
- 3) Do not use Acetone or Nail Polish remover to clean the contacts as this may adversely affect camera operation.
## **SAFETY TIPS**

#### *Precautions for the camera:*

- Do not attempt to modify this camera in any way. This may cause a fire, electric shock or severe damage to the camera.
- Do not use the flash in close proximity to people or animals.
- When taking photographs, never point the lens of the camera directly into very strong light.
- Please do not use this product in close proximity to flammable or explosive gases as this could increase the risk of explosion.
- For safety reasons keep this product and accessories out of reach of children or animals to prevent accidents.
- Do not swallow batteries or small camera accessories.
- Keep the camera away from water and other liquids, and never let it get wet. Do not use the camera outdoors outdoors amid rain, snow or hail.
- Should any form of liquid enter the camera, do not use it. Switch the camera off, and then remove the batteries. Do not continue to use the camera as this may cause a fire or electric shock.
- Do not insert or drop metallic or inflammable foreign objects into the camera through access points e.g. card slot and battery chamber. This may cause a fire or electric shock.
- Do not operate this camera with wet hands. This could pose a risk of electric shock.
- Under the environment with electrostatic discharge, the camera may malfunction and require the user to reset the camera.
- Under the environment with electrical fast transients (EFT), the camera may lose function and require user to reset the camera.
- Shielded cables must be used with this unit to ensure compliance with the Class B FCC limits.
- Please avoid using the camera in high or low temperature. Operation temperature range 32˚F 104˚F (0˚C  $-40^{\circ}$ C).
- It is normal that the temperature of the camera body rises after being in use for a long period.
- Do not leave this camera in places subject to extremely high temperatures, such as in a sealed vehicle, under direct sunlight, or in other places with extreme variances in temperature. Exposure to extreme temperatures
	- may adversely affect the camera's internal components and could cause a fire.
- Always use the camera and its accessories in a well-ventilated area.
- Allowing dust to accumulate in the camera over a long period of time is hazardous and in extreme circumstances may cause a fire. It is best to clean your camera prior to seasonal periods of high humidity.

## *Precautions for batteries:*

- Use 2x AA batteries only.
- Dispose of the batteries in a manner that complies with applicable laws.
- Leakage, overheating, or burst batteries could result in fire or injury.
- Do not short circuit, heat or dispose of batteries in fire.
- Do not use old batteries with new ones, or mix brands of batteries.
- Ensure the batteries are positioned correctly with regard to polarity (+/-).
- Batteries may lose power if kept inside the camera for a long time without using. Please remove the batteries while the camera is not in use.
- Do not use manganese batteries as they cannot supply sufficient power to support the camera's operations. Batteries may not work normally under 32˚F (0˚C).

## *Precautions for SD Memory Cards:*

- In the event of malfunction or damage, it is possible that data may be lost. Concord Camera is not responsible in any way for such data loss.
- Do not touch the terminals with hands or metal objects.
- Keep dust, liquid and direct sunlight when in used or when placed in storage
- Avoid heat, liquid and direct sunlight when using and when storing.
- Do not open the battery/card cover or remove the SD Memory Card while data is being read or written.
- Do not dismantle or modify.
- The recorded data may be lost if the card is affected by strong static electricity, electrical shock, during card

Download from Www.Somanuals.com<sub>7</sub>All Manuals Search And Download.

repair or malfunction.

- When using SD Memory Cards do not change the attributes (read-only, etc.) of the files (pictures (JPEG) or video clips (AVI) on the card. Doing so may prevent the camera from working properly when deleting, etc.
- Do not change the file names or the directory name of the pictures or video clips using a computer or save files other than pictures or video clips taken by this camera onto the SD memory card. Pictures or video clips that have been edited or added to the SD memory card with the computer may not play back and it may cause the camera to malfunction.
- The SD Memory Card includes a write-protect switch. Sliding this switch downward prevents data from being written to the card and pictures and video clips saved on the card are protected.
- Please note that pictures and video clips cannot be taken or deleted when the write-protect switch is on.
- When using a large-capacity card, writing, reading and deleting may take some time.
- Do not store the card in places with high humidity, dusty places or where static electricity or electromagnetic fields are likely to occur.
- Images stored in the memory card may be ruined or damaged if you turn off the camera while it is in process of reading, writing or formatting etc.
- SD cards are delicate electronic devices. Please do not bend or drop them
- Please do not place the SD card in or near to an environment of strong electronic or magnetic fields such as loud speakers or TV receivers.
- Please keep the SD card in its bag or case when not in use.
- It's normal for the SD card to be warm after use.
- Please make sure you switch off the camera before you remove the SD card.
- Do not open the battery/memory card door or remove the SD Memory Card while the camera is reading, writing or formatting the card.

コ<br>N<br>山

# **REGULATORY INFORMATION**

## **FCC INFORMATION**

**FCC WARNING:** This equipment meets the limits for a Class B digital device, pursuant to Part 15 of FCC rules. Only the cable supplied with the camera should be used. Operation with other cables is likely to result in interference to radio and TV reception and could void the user°Øs authorization to operate this equipment. This device complies with Part 15 of the FCC Rules. Operation is subject to the following two conditions:

- This device may not cause harmful interference.
- This device must accept any interference received, including interference that may cause undesired operation.

## *Tested to comply with FCC standards for HOME OR OFFICE USE*

Changes or modifications not expressly approved by the manufacturer may void the user°Øs authority to operate this equipment.

### **USER INFORMATION**

**NOTE:** This equipment has been tested and found to comply with the limits for a class B digital device, pursuant to Part 15 of the FCC Rules. These limits are designed to provide reasonable protection against harmful interference in a residential installation. This equipment generates, uses and can radiate radio frequency energy and, if not installed and used in accordance with the instructions, may cause harmful interference to radio communications. However, there is no guarantee that interference will not occur in a particular installation.

If this equipment does cause harmful interference to radio or television reception, which can be determined by turning the equipment on and off, the user is encouraged to try to correct the interference by one or more of the following measures:

- Reorient or relocate the receiving antenna.
- Increase the separation between the equipment and receiver.
- Connect the equipment into an outlet on a circuit different from that to which the receiver is connected.
- Consult the dealer or an experienced radio/TV technician for help.

#### $|\overline{V}$  **VCCI INFORMATION**

This is a Class B product, to be used in a domestic environment, based on the Technical Requirement of the Voluntary Control Council for Interference (VCCI) from Information Technology Equipment. If this is used near a radio or television receiver in a domestic environment, it may cause radio interference. Please install and use the equipment according to this instruction manual.

- This product is in conformity with Directive 89/336/EEC.

The Jenoptik trademark is used by Concord Camera Corp. and its subsidiaries under license.

This product contains the software product of FUJIFILM "Exif Toolkit For Windows Ver.2.5 (Copyright (C) 1998-2004 FUJI PHOTO FILM CO.,LTD.). Exif is the image file format standard for digital still cameras stipulated by JEITA (Japan Electronics and Information Technology Industries Association).

Free Manuals Download Website [http://myh66.com](http://myh66.com/) [http://usermanuals.us](http://usermanuals.us/) [http://www.somanuals.com](http://www.somanuals.com/) [http://www.4manuals.cc](http://www.4manuals.cc/) [http://www.manual-lib.com](http://www.manual-lib.com/) [http://www.404manual.com](http://www.404manual.com/) [http://www.luxmanual.com](http://www.luxmanual.com/) [http://aubethermostatmanual.com](http://aubethermostatmanual.com/) Golf course search by state [http://golfingnear.com](http://www.golfingnear.com/)

Email search by domain

[http://emailbydomain.com](http://emailbydomain.com/) Auto manuals search

[http://auto.somanuals.com](http://auto.somanuals.com/) TV manuals search

[http://tv.somanuals.com](http://tv.somanuals.com/)